УДК 372.851 DOI: 10.32516/2303-9922.2019.32.19

#### **Г. А. Клековкин**

# **Использование интерактивной математической системы GeoGebra при обучении дифференциальной геометрии. Пространственные кривые**

Специфические особенности предстоящей цифровизации математического образования в школе и вузе во многом будут связаны с применением в процессе обучения программных средств визуализации математических объектов и автоматизации численных и символьных вычислений (системы динамической геометрии и системы компьютерной математики). Поэтому формирование умений и навыков практического использования этих инструментов математической деятельности при решении задач из различных разделов математики должно стать одним из ключевых направлений реформирования подготовки будущих учителей и преподавателей математики. Рядом авторов отмечается и на конкретных примерах показывается, что даже системы динамической геометрии, первоначально создаваемые для электронного сопровождения процесса обучения геометрии в средней школе, можно весьма эффективно использовать при преподавании различных разделов вузовского курса геометрии. Однако инструментальные возможности таких систем и направления их внедрения в образовательный процесс глубоко и всестороннее пока еще не изучены. Так, например, не изучалась возможность и целесообразность применения систем динамической геометрии при обучении дифференциальной геометрии. В статье исследуются возможности инструментов интерактивной математической системы GeoGebra, которые могут быть востребованы при обучении дифференциальной геометрии будущих учителей математики. На основании проведенного анализа выделяются направления внедрения этой системы в учебный процесс при изучении пространственных кривых и их свойств. В частности, большое внимание уделяется созданию и применению в обучении различных видов интерактивных динамических моделей.

*Ключевые слова:* интерактивная математическая система GeoGebra, дифференциальная геометрия, пространственная кривая, обучение геометрии.

**1. Математические инструментальные среды в обучении геометрии.** В число основных задач, без оперативного решения которых невозможно успешно провести грядущую цифровизацию математического образования, входят:

- создание конкретных дидактических материалов для электронного сопровождения учебного процесса по различным математическим дисциплинам;

- разработка технологий их методически грамотного использования;

- подготовка учителей математики, хорошо владеющих этими технологиями и готовых к освоению постоянно появляющихся технических и технологических новинок.

Важное место в подготовке будущих учителей математики, готовых и способных работать в школе информационного общества, должно быть отведено формированию навыков работы с электронными средствами визуализации математических объектов и средствами автоматизации численных и символьных вычислений. Речь прежде всего идет о системах динамической геометрии и системах компьютерной математики. На сегодняшний день какой-либо четкой государственной стратегии внедрения этих инструментов математической деятельности в процесс обучения будущих учителей математики не существует. В вузах, ведущих их подготовку, инструментальные математические среды главным образом изучаются в рамках факультативных курсов и курсов по выбору

**© Клековкин Г. А., 2019**

и пока крайне редко используются в преподавании специальных математических дисциплин.

Обращение к поисковикам сети Интернет убедительно показывает, что среди учителей математики, энтузиастов применения информационных средств и технологий обучения, наибольшей популярностью пользуется система динамической геометрии Geo-Gebra. Сетевое пространство постоянно пополняется все новыми и новыми учебно-методическими разработками российских учителей, выполненными на базе этой системы. Это во многом объясняется тем, что система GeoGebra является свободно распространяемой, кроссплатформенной, имеет русифицированный интерфейс и весьма легка в освоении.

Система GeoGebra относится к числу систем динамической геометрии нового поколения, содержащих не только инструменты геометрических построений, но и аналитический модуль для численных и символьных вычислений, разумеется, не такой мощный, как у систем компьютерной математики общего назначения. Наличие в GeoGebra аналитического модуля позволяет учителям использовать ее не только для наглядного сопровождения школьного курса геометрии, но и в школьных курсах алгебры и начал математического анализа. В связи с этим ее все чаще стали называть интерактивной математической системой (ИМС), поэтому будем в дальнейшем также следовать этому названию.

В последнее время наметилось заметное возрастание интереса к этой ИМС со стороны вузовских преподавателей геометрии. Практика локального использования системы при обучении аналитической геометрии описана в публикациях А. В. Ушакова [15], М. Р. Шабалиной [16] и др. В статье Р. А. Зиатдинова [4] система GeoGebra рассматривается в качестве базы для геометрического моделирования теорем и решения задач при обучении проективной геометрии. Опыт применения ИМС при обучении основаниям геометрии представлен в статьях Л. Н. Ромакиной, А. А. Харченко и Н. А. Харченко [13] и А. В. Ястребова и Л. Ю. Кошелевой [17], описывающих геометрические построения на идеальной области плоскости Лобачевского. Публикаций, знакомящих с опытом применения интерактивных математических систем при обучении дифференциальной геометрии, найти не удалось. Вместе с тем именно в этом геометрическом курсе проблема визуализации изучаемых понятий является наиболее актуальной.

В течение достаточно длительного времени различные разделы геометрии будущим учителям математики преподавались в качестве отдельных учебных курсов. Отличительной особенностью отечественных учебников дифференциальной геометрии был наглядно-геометрический подход к введению базовых понятий курса (см., напр., [10; 12]). В 1970 г. в педагогических институтах был введен новый учебный план по специальности «Математика». Согласно этому плану дифференциальная геометрия наряду с другими геометрическими дисциплинами вошла в единый курс геометрии. При этом число учебных часов, отводимых на изучение единого курса, оказалось существенно меньше суммарного числа часов, отводившегося ранее на изучение его отдельных составляющих. Поэтому сохранить прежний наглядно-геометрический подход в преподавании дифференциальной геометрии в новых условиях не удалось. Желание максимально отразить в едином курсе геометрии прежнее содержание курса «Дифференциальная геометрия» вынудило авторов формально определять значительную часть изучаемых дифференциально-геометрических понятий. Эту тенденцию можно увидеть, например, в учебном пособии [1], которое до сегодняшнего дня остается одним из основных во многих вузах, ведущих подготовку будущих учителей математики.

В современном информационном пространстве значительно увеличился удельный вес информации, представляемой в графической форме, и, казалось бы, это должно положительно влиять на развитие нашего пространственного воображения и пространственного мышления, однако приходится наблюдать обратное. Анализ причин этого явления — тема отдельного обсуждения. При обучении же дифференциальной геометрии ситуации, в которых студенты, пользуясь известными общими формулами и уравнениями, успешно вычисляют для заданной кривой (поверхности) значения ее дифференциально-геометрических инвариантов, находят уравнения связанных с ней прямых и плоскостей, но ничего не могут сказать о форме исследуемой кривой (поверхности), — обычное явление. Такой формальный подход к обучению будущих учителей математики может в последующем самым негативным образом проявиться в их профессиональной деятельности.

Следует отметить, что в отечественном математическом образовании накоплен интересный опыт использования при обучении дифференциальной геометрии систем компьютерной математики Mathematica и Maple, обладающих мощным аналитическим аппаратом для работы с функциями и встроенным графическим редактором, позволяющим изображать кривые и поверхности по их уравнениям. Систематическое применение системы Mathematica в преподавании дифференциальной геометрии представлено в пособиях А. В. Букушевой [3] и И. А. Кузьминой [8]. Примеры решения дифференциальногеометрических задач исследовательского характера с использованием этой системы рассматриваются в работах Т. В. Капустиной [6; 7]. Применению в обучении дифференциальной геометрии системы Maple посвящены работы Ю. Г. Игнатьева и его учеников [5]. Из-за высокой стоимости названных коммерческих систем практика их использования при постановке курса дифференциальной геометрии широкого распространения не получила. Работ, описывающих применение в обучении ставшей популярной, свободно распространяемой системы Maxima, найти не удалось, хотя по своим функциональным возможностям при работе с функциями и графикой она не уступает системам Mathematica и Maple.

В данной работе ставится цель на примере системы GeoGebra показать, что применение при обучении дифференциальной геометрии интерактивных математических систем также может быть весьма эффективным. Для этого предполагается изучить возможности инструментов системы, которые могут оказаться востребованными при постановке этого раздела геометрии, и на основании этого выделить перспективные направления ее внедрения в учебный процесс.

**2. Задание и изображение кривой в системе GeoGebra.** Начиная с этого пункта предполагается, что потенциальный читатель имеет определенный опыт работы в среде GeoGebra, в частности, знаком с правилами записи в аналитических выражениях операторов арифметических действий и основных элементарных функций. Тем, у кого такой опыт отсутствует, можно рекомендовать учебно-методическое пособие [2]. Краткое описание инструментов системы можно найти в учебном пособии С. В. Ларина [9]. Наконец, всегда можно обратиться к справочнику на сайте системы GeoGebra [18].

Рассмотрим способы представления в интерактивной математической системе Geo-Gebra пространственных кривых и точек, им принадлежащих.

Пусть в пространстве задана прямоугольная декартова система координат  $0xyz$ . В общем случае поверхность в данной системе координат определяется неявным уравнением  $F(x, y, z) = 0$ . Пространственную кривую (линию)  $\gamma$  в системе  $0xyz$  можно задать как линию пересечения двух поверхностей:

$$
\begin{aligned} \n\{F(x, y, z) = 0, \\ \nG(x, y, z) = 0. \n\end{aligned} \tag{1}
$$

В интерактивной математической системе GeoGebra по неявным уравнениям можно строить только плоскости и поверхности второго порядка. Однако даже для поверхностей второго порядка нет инструмента, позволяющего выделить линию их пересечения. (С помощью инструмента *Кривая пересечения* на *Полотне 3D* можно выделить либо линию пересечения двух плоскостей, либо плоскости и поверхности второго порядка.)

Продемонстрируем сказанное на примере кривой Вивиани. *Кривая Вивиани* — линия пересечения двух поверхностей второго порядка: сферы радиуса и кругового цилиндра радиуса $\frac{a}{2}$ , одна из образующих которого проходит через центр сферы. 2

Сфера и круговой цилиндр с образующими, параллельными оси  $Oz$ , строятся по их неявным уравнениям  $x^2 + y^2 + z^2 = a^2$  и  $(x - \frac{a}{2})$  $\frac{2}{x} + y^2 = \frac{a^2}{4}$  соответственно, которые вносятся в строку *Ввод*.

Всякая запись в строке ввода, выполненная в соответствии с установленными правилами, рассматривается системой как команда, предназначенная для исполнения. Команда обрабатывается после одновременного нажатия клавиш *Ctrl* и *Enter*. После этого введенные уравнения появляются на *Панели объектов*, а изображения задаваемых ими поверхностей на *Полотне 3D*.

В рассматриваемом примере линию пересечения поверхностей фиксировать аналитически на *Панели объектов* не удается. Можно, однако, получить о ней достаточно четкое наглядное представление, окрашивая поверхности в различные цвета и рассматривая их комбинацию в разных ракурсах (рис. 1).

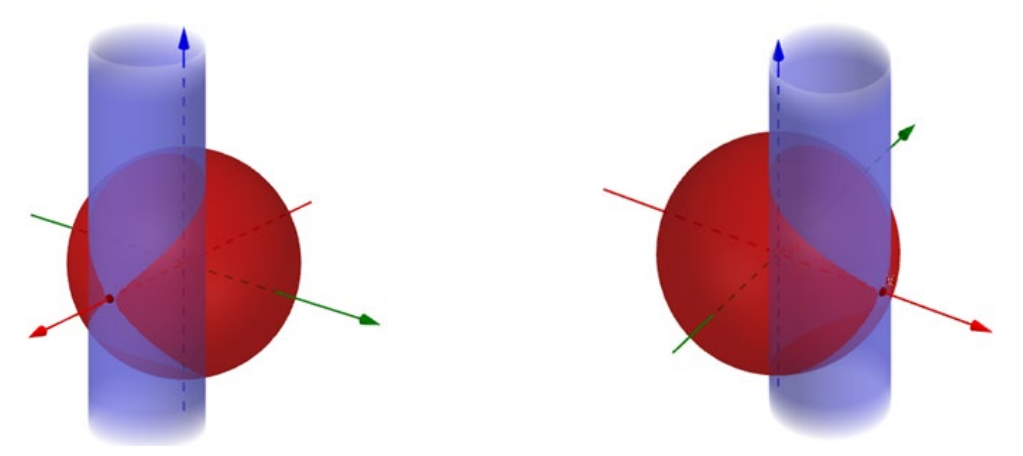

Рис. 1. Кривая Вивиани как линия пересечения поверхностей

Таким образом, рассмотренный способ задания пространственных кривых в среде GeoGebra может использоваться лишь в качестве средства для создания вспомогательных наглядных демонстраций.

Пространственные кривые в дифференциальной геометрии гораздо чаще задают с помощью параметрических уравнений

$$
x = x(t), y = y(t), z = z(t)
$$
 (2)

либо одного векторного уравнения

$$
\vec{r}(t) = (x(t), y(t), z(t)),\tag{3}
$$

где  $\vec{r}(t)$  — радиус-вектор текущей точки кривой относительно начала координат  $0$ . Для этого от неявного задания (1) кривой переходят к ее параметрическому представлению.

В случае кривой Вивиани можно, например, в уравнении кругового цилиндра сделать замену:  $x - \frac{a}{2} = \frac{a}{2} \cos t$ ,  $y = \frac{a}{2} \sin t$ . Тогда  $x = \frac{a}{2}(1 + \cos t)$ , а из уравнения сферы

$$
z = \sqrt{a^2 - \left(\frac{a}{2}(1 + \cos t)\right)^2 - \left(\frac{a}{2}\sin t\right)^2} = a\sin\frac{t}{2}
$$
.  
Таким образом, кривая Вивиани имест

параметрические уравнения

$$
x = \frac{a}{2}(1 + \cos t), y = \frac{a}{2}\sin t, z = a\sin\frac{t}{2}
$$

и векторное параметрическое уравнение

$$
\vec{r}(t) = \left(\frac{a}{2}(1 + \cos t), \frac{a}{2}\sin t, a\sin\frac{t}{2}\right),\tag{4}
$$

где  $-2\pi \le t < 2\pi$ .

Построим изображение кривой Вивиани в системе координат  $0xyz$  по ее параметрическим уравнениям при  $a = 2$ . Для этого нужно ввести эти уравнения в строку *Ввод* в виде:  $r = \left(1 + \cos t\right)$ , sin t, 2 sin $\frac{t}{2}$ ). После обработки команды на *Панели объектов* появятся уравнения кривой и границы изменения параметра (рис. 2), а на *Полотне 3D* изображение петли кривой Вивиани, расположенной выше координатной плоскости  $Oxyz$  (рис. 3, а).

$$
\bullet \ \ r: \ \left(1+\cos(t),\sin(t),2\,\sin\left(\frac{t}{2}\right)\right), \quad (0 \leq t \leq 6.28)
$$

Рис. 2. Условия, задающие кривую Вивиани на *Полотне объектов*

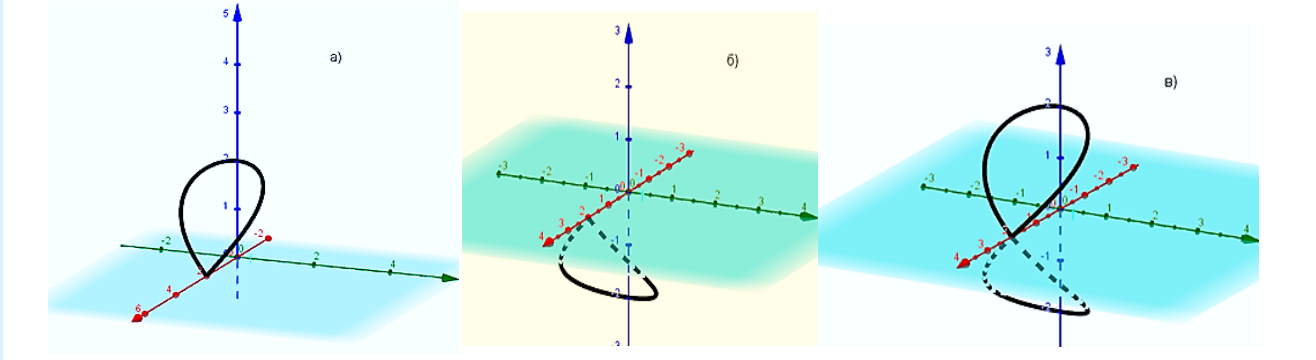

Рис. 3. Изображение кривой Вивиани, выполненное по параметрическим уравнениям

Почему появляется только одна петля кривой? Дело в том, что при работе с тригонометрическими функциями границы изменения параметра  $0 \le t \le 2\pi$  в системе установлены по умолчанию. Построить изображение всей кривой Вивиани можно тремя способами:

1. Дополнительно задать «нижнюю» петлю параметрическим уравнением

$$
r_1 = \left(1 + \cos t, \sin t, -2\sin\frac{t}{2}\right) \text{ (pnc. 3, 6)}.
$$

При одновременном задании  $r$  и  $r_1$  будет изображена вся кривая (рис. 3, в).

2. Выполнить в (4) замену параметра  $\frac{t}{2} = u$  и привести уравнение к виду

 $r = (2 \cos^2 u, 2 \sin u \cos u, 2 \sin u).$ 

Теперь при изменении параметра  $u$  в промежутке от 0 до  $2\pi$  получим сразу всю кривую.

3. Воспользоваться командой *Кривая* (<*Выражение*>, <*Выражение*>, <*Выражение*>, <*Параметр*>, <*Начальное значение*>, <*Конечное значение*>) из строки *Кривая*, входящей в раздел *Функции и исчисление* каталога *Математические операции*. Данная команда, как видим, позволяет сразу «вручную» устанавливать необходимые границы изменения параметра.

На примере обыкновенной (цилиндрической) винтовой линии

$$
\vec{r}(t) = (a\cos t, a\sin t, bt) \tag{5}
$$

рассмотрим изображение кривой, в уравнения которой входят буквенные коэффициенты (в данном случае  $a$  и  $b$ ).

Теперь после ввода уравнений и одновременного нажатия клавиш *Ctrl* и *Enter* на *Полотне 2D* автоматически появятся ползунки для коэффициентов  $a$  и  $b$ , на которых по умолчанию установлены значения  $a = 1$ ,  $b = 1$ . Уравнения линии на *Панели объектов* и ее изображение на *Полотне 3D* будут соответствовать этим значениям. При этом будет изображен только один виток линии, что опять соответствует промежутку  $0 \le t \le 2\pi$ (рис. 4). (Для повышения наглядности на рисунке дополнительно изображен цилиндр  $x^2 + y^2 = a^2$ , на котором расположена винтовая линия.)

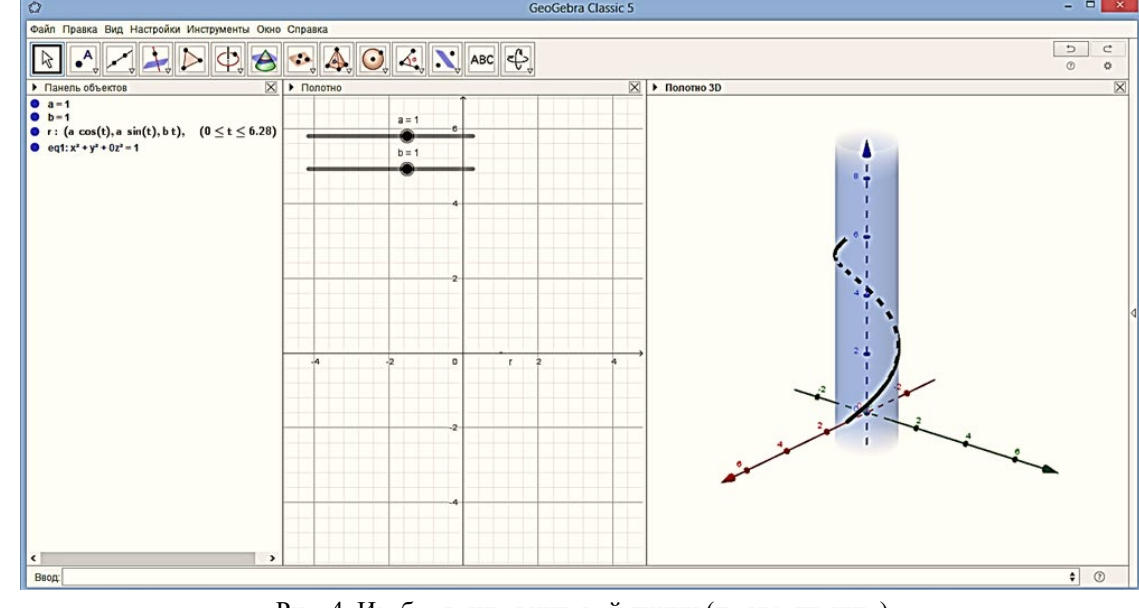

Рис. 4. Изображение винтовой линии (по умолчанию)

*13.00.00 ПЕДАГОГИЧЕСКИЕ НАУКИ*

13.00.00 ΠΕΔΑΓΟΓΜΥΕCΚΜΕ ΗΑУΚΜ

При изменении на ползунке значения параметра будет меняться радиус цилиндра, на котором расположена линия, а при изменении значения параметра  $b$  — ее шаг.

Для изображения нескольких витков линии, например двух, можно вдвое увеличить скорость изменения параметра  $t$  (рис. 5, а), а за счет сдвига параметра изображаемую дугу винтовой линии можно перемещать вдоль оси  $Oz$  (рис. 5, 6).

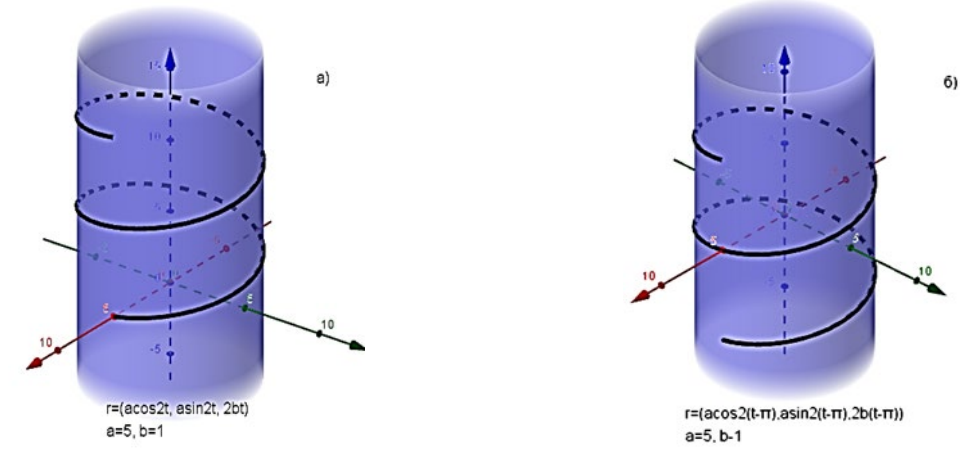

Рис. 5. Изменение изображения за счет смены параметризации

На рисунке 6 два витка той же линии изображены с помощью команды *Кривая* из раздела *Функции и исчисление*.

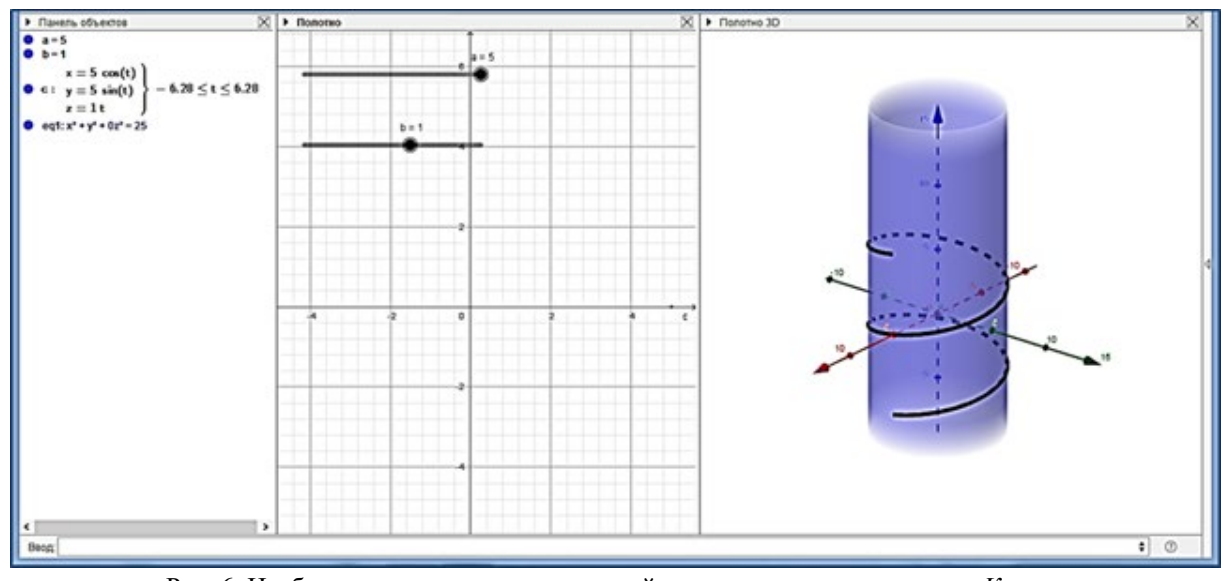

Рис. 6. Изображение двух витков винтовой линии с помощью команды *Кривая*

Рассмотрим, как по умолчанию изображается кривая, в параметрические уравнения которой не входят тригонометрические функции. Например, кривая

$$
\vec{r}(t)=(t,t^2,t^3),
$$

являющаяся пересечением цилиндров  $y = x^2$  и  $z = x^3$ . Задав кривую в строке ввода, после обработки команды на *Панели объектов* увидим, что теперь по умолчанию параметр  $t$  принимает значения от −10 до 10. Изображение кривой представлено на рисунке 7, а.

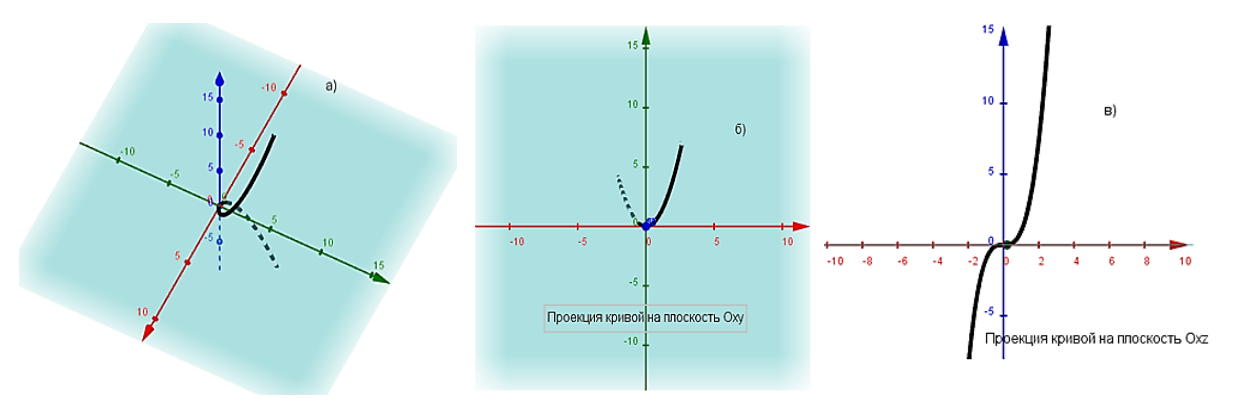

Рис. 7. Кривая  $\vec{r}(t) = (t, t^2, t^3)$  и ее проекции на координатные плоскости

Опция *View Direction* на инструментальной панели *Полотна 3D* позволяет создать проекции кривой на координатные плоскости  $0xy$  и  $0xz$  (рис. 7, 6 и 7, в), что помогает студентам сформировать наглядное представление о форме кривой и ее расположении относительно системы координат. Для этой же цели можно дополнительно использовать инструмент *Начать или прекратить вращать вид*. Последний инструмент, позволяющий в динамическом режиме «увидеть» кривую в различных ракурсах, выручает даже студентов с недостаточно развитым пространственным воображением и мышлением.

Почти всегда у таких обучающихся возникают затруднения с наглядным представлением и описанием формы кривых, в параметрические уравнения которых входят тригонометрические функции. Приведем два примера.

Рассмотрим кривую, заданную векторным параметрическим уравнением

$$
\vec{r}(t) = (a\cos^3 t, a\sin^3 t, a\cos 2t).
$$

На рисунке 8, а представлено изображение этой кривой при  $a = 4$ , а на рисунках 8, 6 и 8, в — ее проекций на плоскости  $0xy$  и  $0xz$  соответственно.

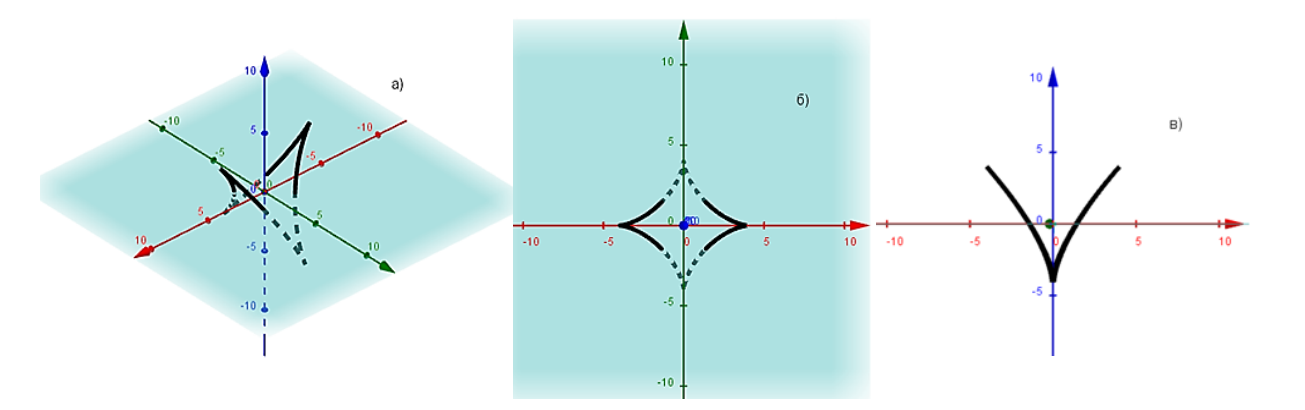

Рис. 8. Изображение кривой  $\vec{r}(t) = (4\cos^3 t, 4\sin^3 t, 4\cos 2t)$  и ее проекций на координатные плоскости  $0xy$  и  $0xz$ 

Как правило, в изображении на рисунке 8, б студенты достаточно легко узнают астроиду [14, с. 130] и делают отсюда вывод, что кривая лежит на цилиндре с образующими, параллельными оси  $0z$ , для которого эта астроида является направляющей. Затем (обычно в результате совместной работы) устанавливается, что кривая на рисунке 8, в

является дугой кривой 3-го порядка, имеющей единственную точку возврата, уравнение которой в системе  $0xz$  имеет вид:  $32x^2 = (z + 4)^3$ . Отсюда делается заключение, что эта кривая служит направляющей второго цилиндра с образующими, параллельными оси  $0y$ , а рассматриваемая линия является пересечением указанных цилиндров. Соотнести же полученные заключения с изображением на рисунке 8, а удается далеко не всем обучаемым. Однако после анимации изображения кривой (вращения вокруг оси  $Oz$ ) с помощью инструмента *Начать или прекратить вращать вид* вопросов о форме кривой больше не возникает.

Еще большие затруднения возникают при зрительном представлении и последующем описании периодических кривых, например кривой

 $\vec{r}(t) = (6t - \sin 6t, 1 - \cos 6t, 4\cos 3t).$ 

На рисунке 9 показаны проекции кривой на все координатные плоскости. Построение по ним проекционного чертежа этой пространственной линии — сама по себе нелегкая задача. Но даже проекционный чертеж не является наглядным. Вместе с тем при вращении изображения кривой, созданного в среде GeoGebra, ее наглядный образ легко формируется.

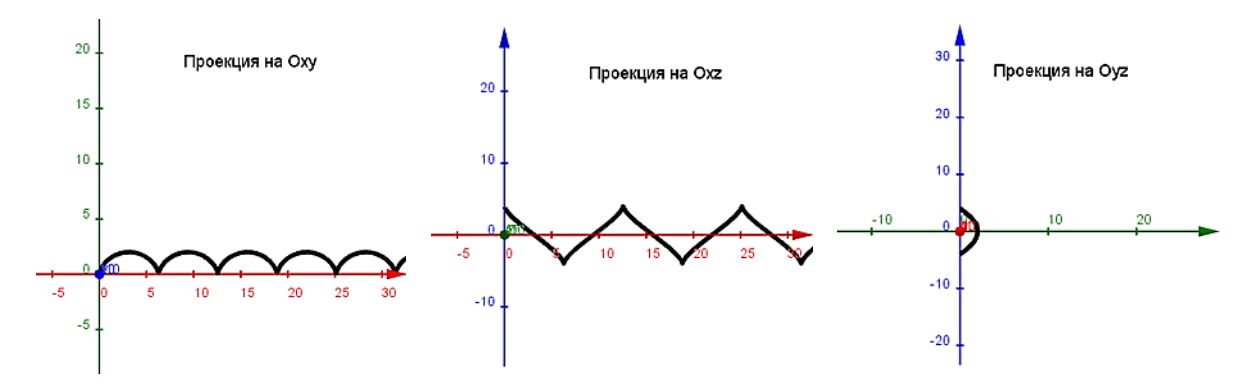

Рис. 9. Проекции на координатные плоскости кривой  $\vec{r}(t) = (6t - \sin 6 t, 1 - \cos 6 t, 4\cos 3t)$ 

**3. Задание точек на кривой.** Появление на *Панели объектов* параметрического представления кривой означает, что открывается возможность производить аналитические операции с функциями, входящими в это представление, и выполнять дополнительные построения на изображении кривой. Поясним сказанное на примере цилиндрической винтовой линии (5) (рисунки  $10-12$  выполнены для  $a = 2, b = 1$ ).

Начнем с изображения точек, принадлежащих построенной линии. Их можно строить как геометрически на *Полотне 3D*, так и задавать аналитически в строке *Ввод*.

Точка на рисунке 10 построена непосредственно на *Полотне 3D*. Для этого использована команда *Точка на объекте* из окна *Точка* панели инструментов. После активации команды нужно установить курсор в выбранную точку кривой и щелкнуть левой кнопкой мыши. Одновременно с точкой на *Полотне объектов* появляются ее координаты (по умолчанию с точностью до двух десятичных знаков). Система автоматически именует создаваемые объекты (точки обозначаются прописными латинскими буквами). В случае необходимости обозначение точки можно сменить с помощью опции *Переименовать*. Для ее вызова нужно на *Панели объектов* щелкнуть правой кнопкой мыши на кружок,

расположенный рядом с точкой. Так же точно вызывается опция *Анимировать*, после активации которой точка будет в автоматическом (неуправляемом) режиме перемещаться по кривой.

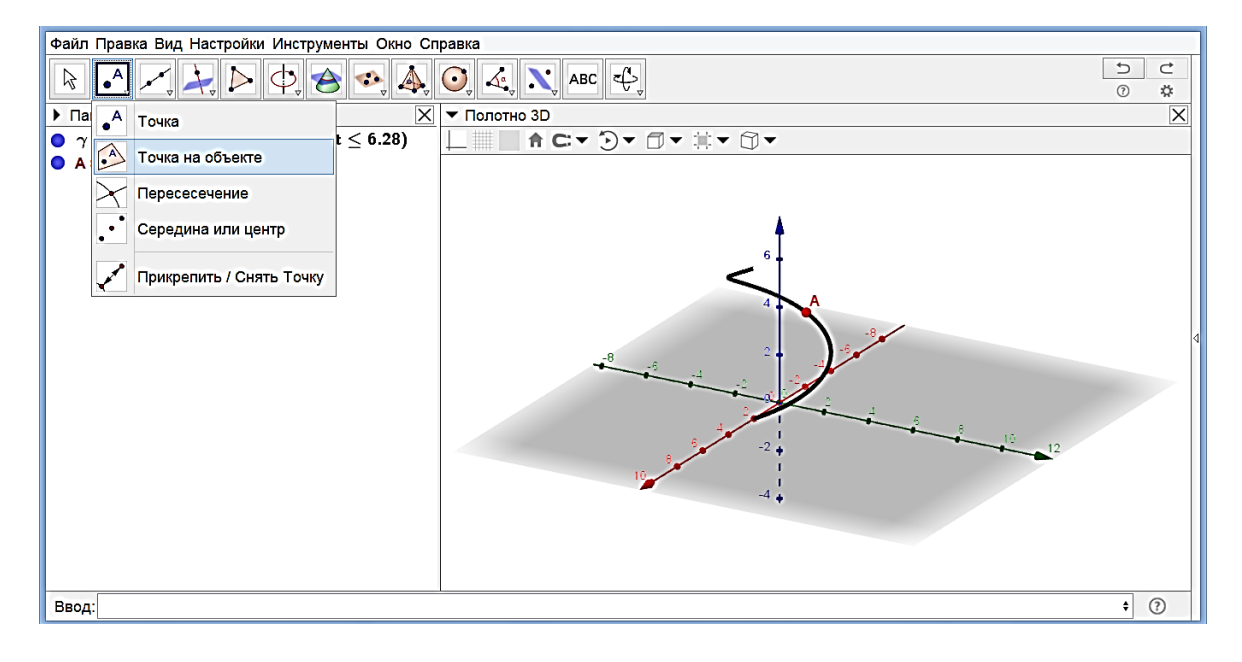

Рис. 10. Построение точки геометрическим способом

Точка В на рисунке 11 соответствует параметру  $t_0 = \pi/3$  и задана аналитически в строке *Ввод*:  $B = (2 \cos(\pi/3), 2 \sin(\pi/3), \pi/3)$ . После обработки записи на *Панели объектов* появляются обозначение точки и ее координаты, а на *Полотне 3D* — изображение.

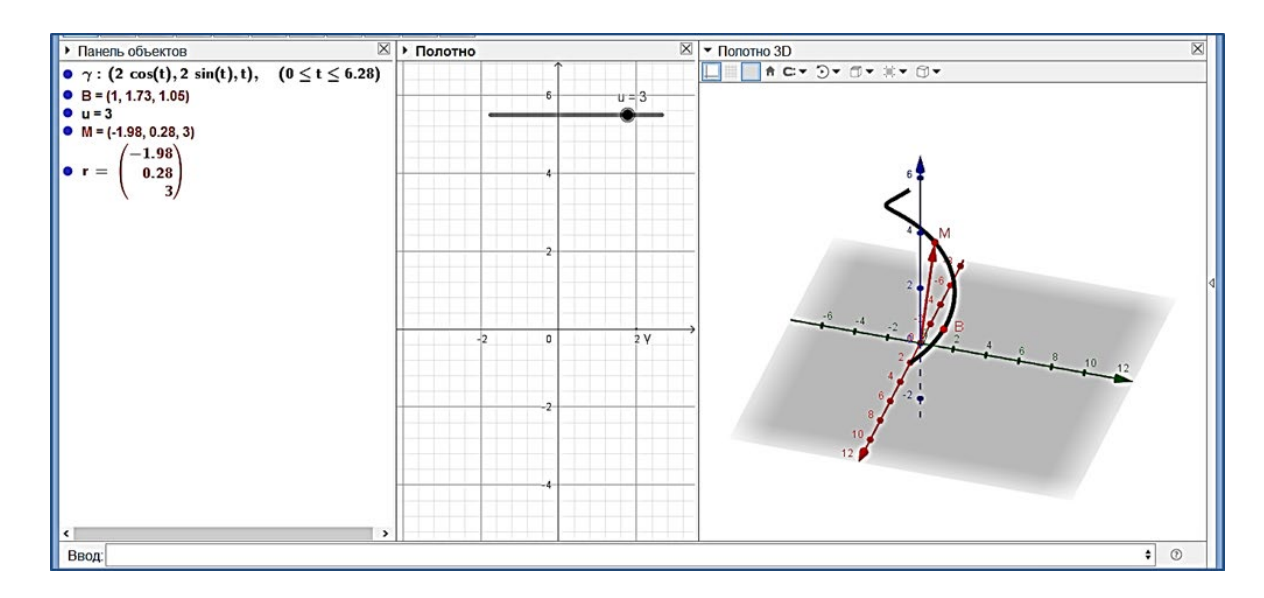

Рис. 11. Задание и построение точек аналитически

Текущая точка кривой также обозначается прописной буквой латинского алфавита и описывается в строке *Ввод*, но сейчас ее координаты должны быть заданы параметриче-

ски. Поэтому сначала создается ползунок для параметра точки. Казалось бы, для обозначения параметра лучше применять ту же букву t, которая была использована при задании кривой. Однако практика показала, что тогда при дальнейшей работе с такой точкой могут возникать сбои в программе. В связи в этим рекомендуется пользоваться для обозначения другой буквой, отличной от  $t$ . На рисунке 11 это буква  $u$ :

$$
M=(2\cos u,2\sin u,u).
$$

После одновременного нажатия клавиш *Ctrl* и *Enter* координаты точки на *Панели объектов* и ее положение на кривой на *Полотне 3D* будут соответствовать значению параметра  $u$ , установленному на ползунке (на рисунке  $u = 3$ ).

Если в последней записи для обозначения объекта использовать строчную букву, то вместо текущей точки будет задан ее радиус-вектор. При создании рисунка 11 была использована буква  $r: r = (2 \cos u, 2 \sin u, u)$ . Координаты вектора  $\vec{r} = \overline{OM}$  на *Панели объектов* записываются в матрицу-столбец, на *Полотне 3D* при этом появляется изображение вектора.

Более просто радиус-вектор  $\vec{r} = \vec{OM}$  можно задать с помощью транспонирования матрицы-строки точки в матрицу-столбец. Для этого в строку *Ввод* вносится, а затем обрабатывается запись:  $r = M$ .

После щелчка правой кнопкой мыши на кружке у параметра  $u$  или на его ползунке и выбора после этого в появившемся меню опции *Анимировать* точка (конец ее радиусвектора) будет пробегать кривую  $\gamma$ . Если при этом у точки  $M$  активировать опцию *Оставлять след*, то она будет вычерчивать кривую. Момент процесса вычерчивания кривой на созданном описанным образом динамическом чертеже показан на рисунке 12.

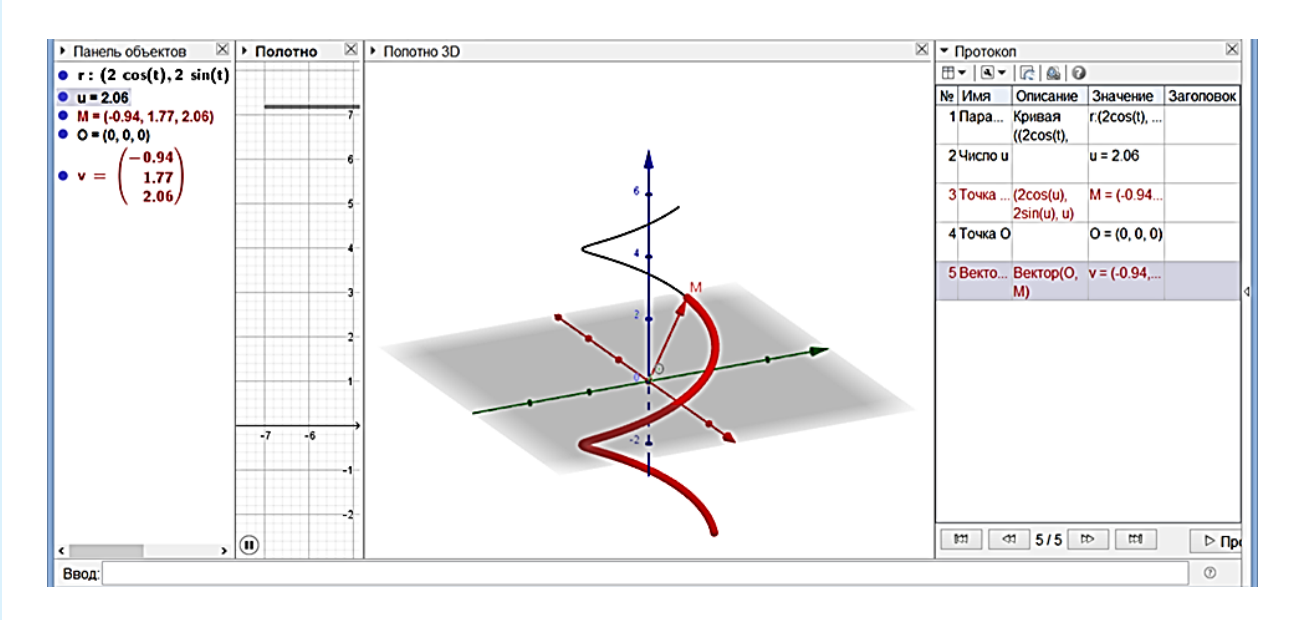

Рис. 12. Момент вычерчивания винтовой линии на динамическом чертеже

Путем выбора у параметра (ползунка) опции *Свойства* можно устанавливать границы изменения параметра и регулировать скорость его изменения.

**4. Дифференцирование в среде GeoGebra.** Основным инструментом исследования свойств кривых в дифференциальной геометрии являются операции с производными радиуса-вектора текущей точки кривой. Поэтому направления внедрения ИМС GeoGebra в процесс преподавания теории кривых во многом определяются командами для работы с векторами из каталога *Математические операции*. Изучим возможности этих команд при работе с параметрически заданными кривыми.

При вычислении производных функций  $x(t)$ ,  $y(t)$ ,  $z(t)$ , входящих в параметрические уравнения кривой, по параметру можно использовать инструмент *Производная*, содержащийся в разделе *Функции и исчисление* каталога. В меню инструмента выбирается опция *Производная* (<*Кривая*>) и сносится в строку *Ввод*, где появляется надпись **Производная[]**, в которую затем вписывается обозначение кривой. В результате исполнения команды создается новая параметрическая кривая, координатами которой являются производные координат исходной кривой. Уравнения новой кривой появляются на *Панели объектов*, а в *Полотне 3D* — ее изображение. Аналогичным образом ищутся производные более высокого порядка.

Проиллюстрируем сказанное на примере кривой  $\gamma = (2 \cos t, 2 \sin t, t)$  (рис. 13). Первая производная параметрическая кривая  $\gamma'$  и ее изображение окрашены на рисунке в зеленый цвет (окружность радиуса 2 с центром на оси  $0z$ , лежащая в плоскости  $z = 1$ ), а вторая производная  $\gamma''$  и ее изображение (окружность радиуса 2 с центром в начале координат, лежащая в плоскости  $0xy$ ) — в синий.

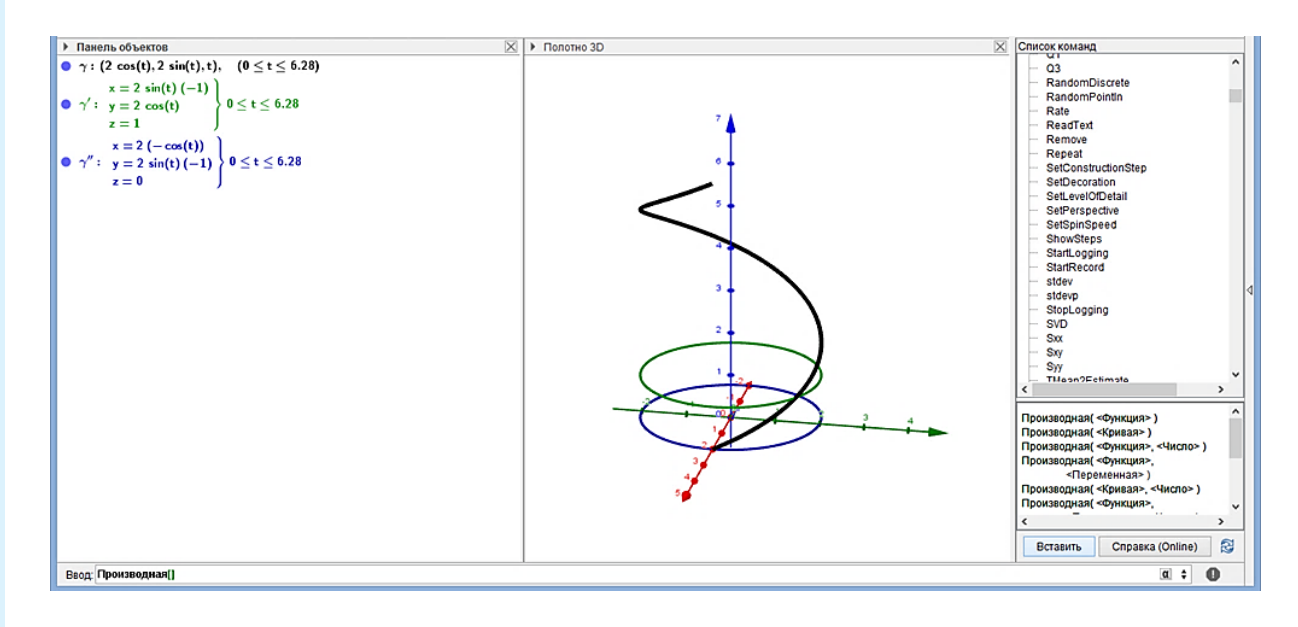

Рис. 13. Вычисление производных параметрической кривой

Более детальное изучение инструмента *Производная* (<*Кривая*>) показывает, что его действие сводится к формальному применению правил дифференцирования к функциям  $x(t)$ ,  $y(t)$ ,  $z(t)$ . Упрощение полученных при этом выражений не производится. При вычислении производных кривых, заданных уравнениями с буквенными коэффициентами, на экран выводятся производные функций, соответствующих значениям коэффициентов, установленным на ползунках.

После рассмотрения операции дифференцирования становится понятным, что в Geo-Gebra параметризованная кривая и радиус-вектор ее текущей точки — разные объекты. Поэтому нельзя, например, к  $\gamma$  и  $\gamma'$  применить инструмент *Векторное Произведение*, имеющийся в строке *Алгебра* каталога *Математические операции*. Чтобы воспользоваться этим инструментом, приходится создавать радиусы-векторы как исходной кривой, так и ее производных кривых.

Рисунок 14 демонстрирует создание радиуса-вектора  $\vec{r} = \mathit{OM}$  текущей точки  $M$  кривой  $\gamma = (2 \cos t, 2 \sin t, t)$  и радиус-векторов  $\vec{r}' = \overrightarrow{OM}'$  и  $\vec{r}'' = \overrightarrow{OM'}$  ее производных кривых  $\gamma' = (-2 \sin t, 2 \cos t, 1)$  и  $\gamma' = (-2 \cos t, -2 \sin t, 0)$ . Кроме того, на рисунке показаны результаты вычисления вектора  $[\vec{r}', \vec{r}''] = \vec{v}$  (окрашен черным цветом) с помощью инструмента *Векторное Произведение*.

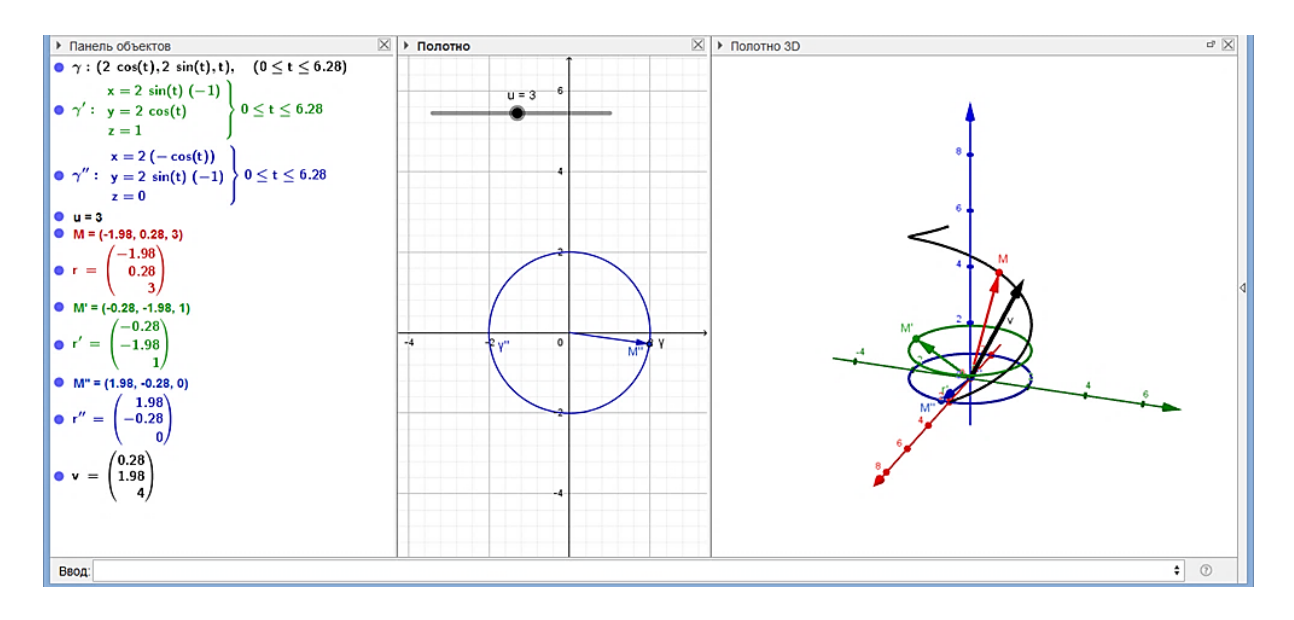

Рис. 14. Создание векторов  $\vec{r} = OM, \vec{r}'$  и  $r''$ 

**5. Сопровождающий трехгранник и репер Серре — Френе кривой.** Для изучения свойств кривых прежде всего вводятся касательная прямая и нормальная плоскость кривой в данной ее точке. Касательная в построенной точке параметрически заданной кривой строится с помощью команды *Касательная* из раздела *Геометрия* в каталоге *Математические операции* (рис. 15, а). Для этого после активации строки *Касательная* в предлагаемом меню левой кнопкой мыши выбирается команда *Касательная* (<*Точка*>, <*Кривая*>), затем команда *Вставить*. В строке ввода появляется надпись **Касательная[]**, куда вносятся соответствующие обозначения точки и кривой, например  $M$  и  $\gamma$ . В результате обработки команды на *Панели объектов* появляется параметрическое уравнение касательной, а на *Полотне 3D* — ее изображение.

Выбирая на панели инструментов команду *Перпендикулярная плоскость* из окна *Плоскость через 3 точки*, в заданной точке кривой можно построить нормальную плоскость кривой (рис. 15, б). При этом на *Панели объектов* появляется уравнение этой плоскости.

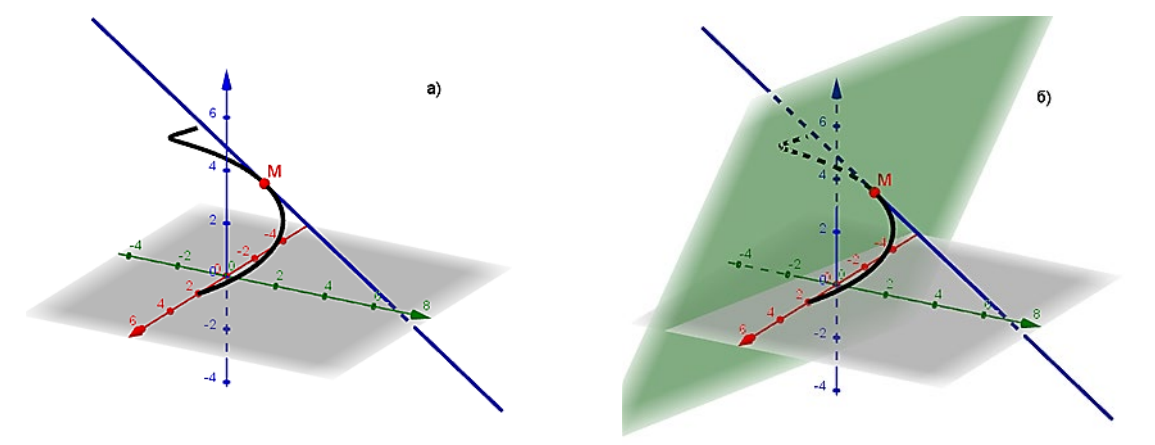

Рис. 15. Построение касательной и нормальной плоскости кривой в заданной точке

Можно задавать касательную и нормальную плоскость в заданной точке кривой аналитически в строке ввода. Для этого сначала нужно найти их уравнения в системе координат  $0xyz$ . Подобным же образом легко строятся остальные прямые и плоскости сопровождающего трехгранника кривой в этой точке, в частности, соприкасающаяся и спрямляющая плоскости. При составлении уравнений нормальной, соприкасающейся и спрямляющей плоскостей требуется вычисление первой и второй производной функций  $x(t)$ ,  $y(t)$  и  $z(t)$  по параметру t. При вычислениях можно воспользоваться инструментом *Производная*, содержащимся в разделе *Функции и исчисление* каталога *Математические операции*. Однако, по-видимому, решать эти задачи применительно к конкретным кривой и точке на ней более рационально «с бумагой и ручкой», используя известные общие уравнения.

Для цилиндрической винтовой линии (5), на примере которой демонстрируются почти все рассматриваемые построения, нормальная, соприкасающаяся и спрямляющая плоскости кривой в произвольной ее точке имеют соответственно уравнения:

> $(a \sin t) x - (a \cos t) y - bz + bt^2 = 0,$  $(b \sin t)x - (b \cos t)y + az + abt = 0,$  $x \cos t + y \sin t - a = 0.$

Для винтовой линии  $\gamma = (2 \cos t, 2 \sin t, t)$  результат построения этих плоскостей в точке *M*, соответствующей параметру  $t_0 = \pi/3$ , представлен на рисунке 16.

Кроме того, на рисунке 16 c помощью инструмента *Кривая пересечения* в точке построены: касательная (прямая пересечения соприкасающейся и спрямляющей плоскостей), главная нормаль (прямая пересечения нормальной и соприкасающейся плоскостей), бинормаль (прямая пересечения нормальной и спрямляющей плоскостей).

*Примечание*. Внимательный читатель наверняка заметил, что на рисунке 16 в колонке *Описание* протокола имеется описка: вместо *Пересечение плоскостей* … написано *Пересечение прямых* … ИМС GeoGebra русифицирована относительно недавно, поэтому надо быть готовым к тому, что такие огрехи пока еще встречаются.

Используя динамическую модель на рисунке 12, создадим модель, на которой сопровождающий трехгранник действительно «сопровождает» текущую точку М кривой. Для этого достаточно последовательно задать в строке ввода уравнения нормальной, соприкасающейся и спрямляющей плоскостей, коэффициенты которых являются функциями

параметра *и*. Тогда при анимации параметра *и* плоскости будут перемещаться вместе с точкой М.

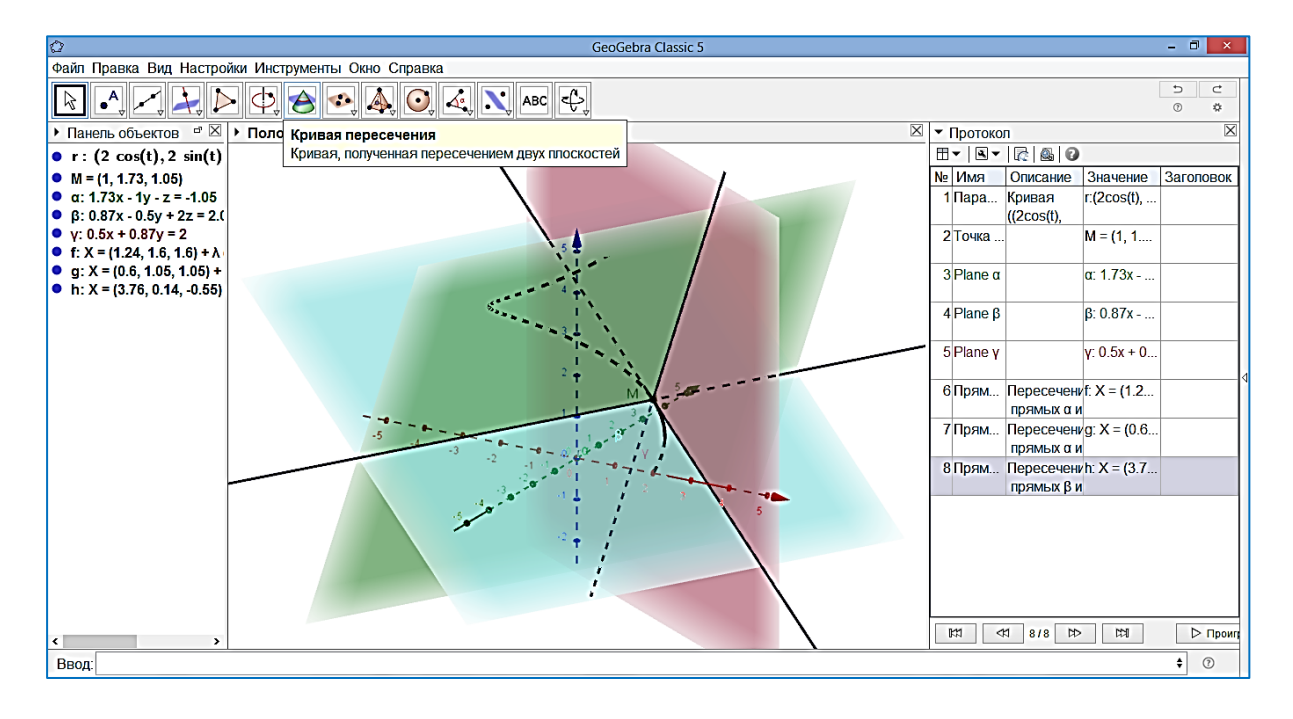

Рис. 16. Нормальная, соприкасающаяся и спрямляющая плоскости цилиндрической винтовой линии в точке, соответствующей параметру  $t_0 = \pi/3$ 

Касательная, главная нормаль и бинормаль кривой строятся так же, как было рассмотрено выше.

Точка, вычерчивающая цилиндрическую винтовую линию, и прикрепленный к ней сопровождающий трехгранник, показаны на рисунке 17.

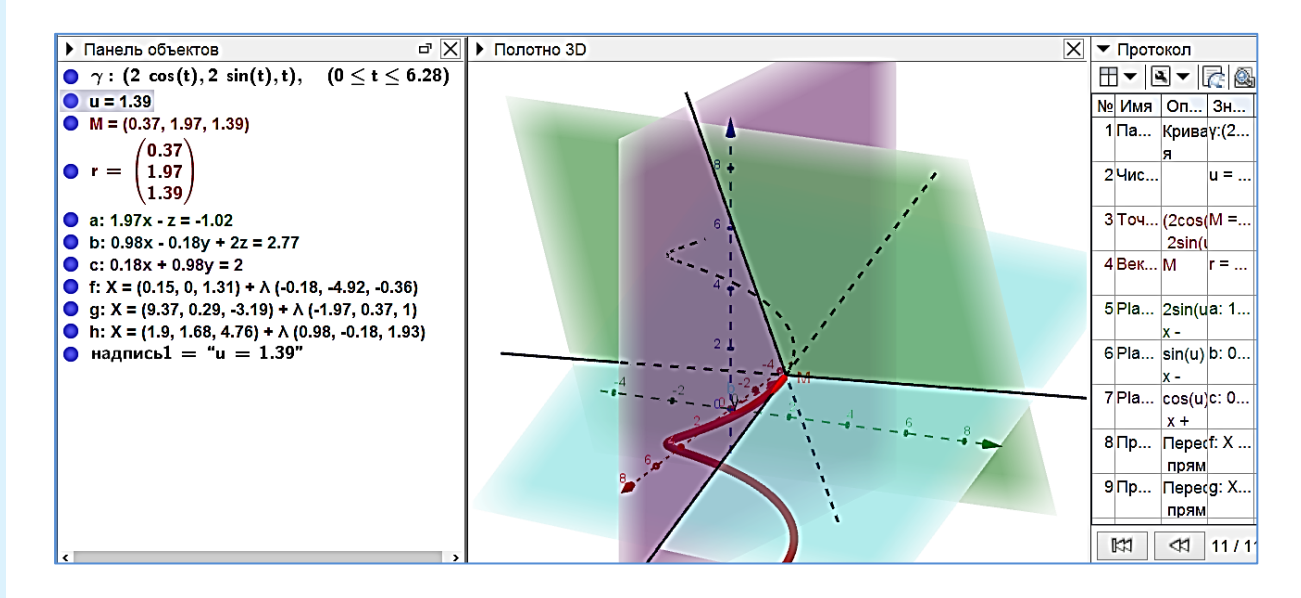

Рис. 17. Момент движения сопровождающего трехгранника кривой

Теперь создадим динамический чертеж с прикрепленным к текущей точке М кривой репером Серре — Френе, образованным единичными векторами касательной, главной нормали и бинормали.

Направляющий вектор касательной равен производной  $\vec{r}'(t)$  радиуса-вектора  $\vec{r}(t)$  =  $\overline{OM}$  текущей точки кривой, поэтому единичный направляющий вектор касательной  $\vec{\tau} = \frac{r'}{|\vec{r}'|}.$ 

Направляющий вектор бинормали кривой равен векторному произведению  $[\vec{r}', \vec{r}']$ векторов первой и второй производной, следовательно, единичный вектор бинормали  $\vec{\beta} = \frac{[\vec{r}', \vec{r}''']}{|[\vec{r}', \vec{r}''']|}.$ 

Направляющий вектор  $\vec{\eta}$  главной нормали кривой равен векторному произведению векторов  $\vec{\beta}$  и  $\vec{\tau}$ :  $\vec{\eta} = [\vec{\beta}, \vec{\tau}]$ .

Для построения единичных векторов репера Серре — Френе, как видим, придется создавать достаточно много вспомогательных объектов, которые на итоговом чертеже лучше сделать невидимыми.

Для цилиндрической винтовой линии подвижный репер Серре — Френе показан на рисунке 18, при этом на изображении отражены все вспомогательные объекты, которые потребовались в процессе создания этой модели.

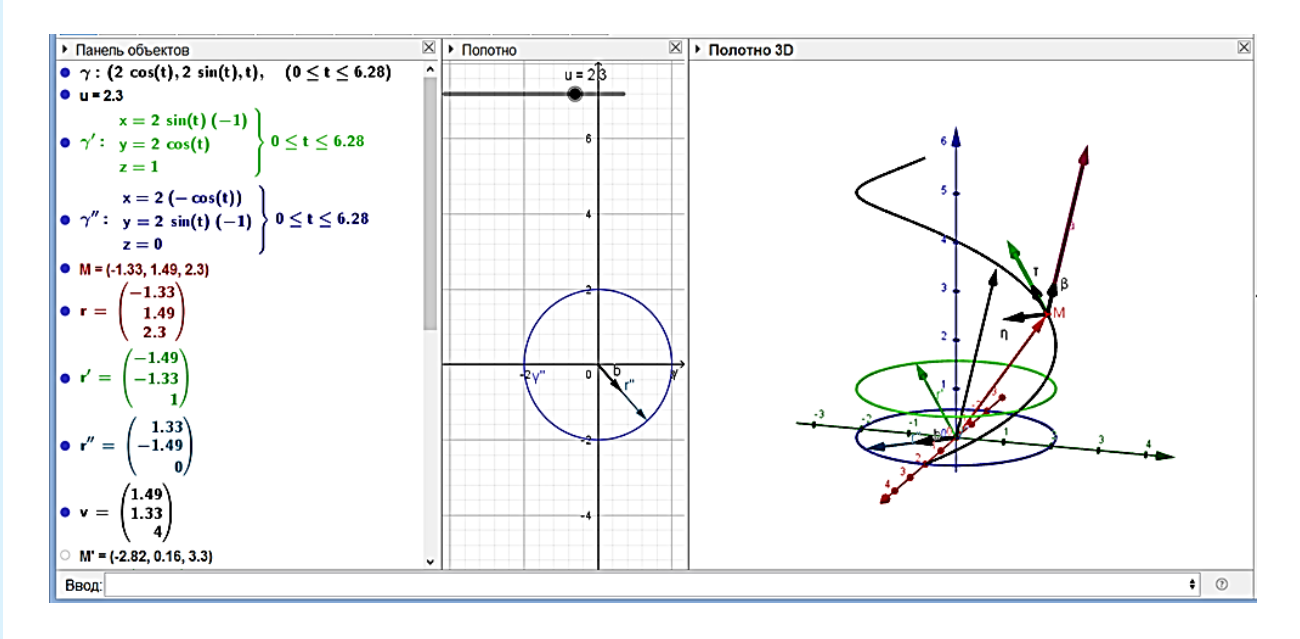

Рис. 18. Шаги построения динамического чертежа, демонстрирующего вращение репера Серре — Френе при перемещении по винтовой линии

На рисунке 19 представлен протокол построений. Дадим некоторые комментарии к этому протоколу.

## **ВЕСТНИК ОРЕНБУРГСКОГО ГОСУДАРСТВЕННОГО ПЕДАГОГИЧЕСКОГО УНИВЕРСИТЕТА**

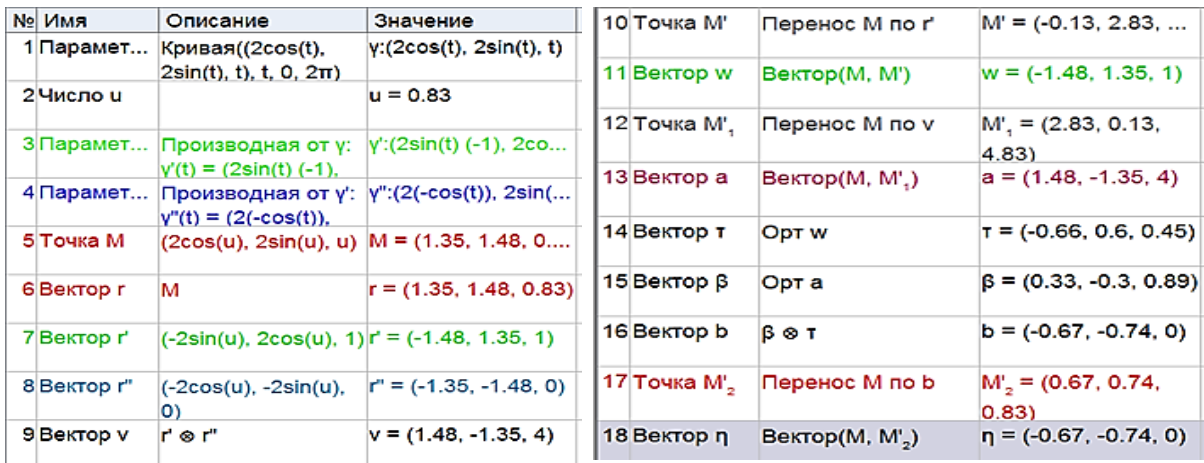

Электронный научный журнал (Online). ISSN 2303-[9922. http://www.vestospu.ru](http://www.vestospu.ru/)

Рис. 19. Шаги построения динамической модели репера Серре — Френе

Шаг 1. Строится цилиндрическая винтовая линия по ее параметрическим уравнениям:  $r = (2 \cos t, 2 \sin t, t)$ .

Шаг 2. С помощью ползунка создается дополнительный параметр  $u$  для создания в последующем объектов, функционально связанных с текущей точкой линии.

Шаг 3. Находится первая производная от параметрических уравнений линии по параметру *t*. При этом на *Полотне* 3D появляется графическое представление полученной производной кривой (окружность зеленого цвета).

Шаг 4. Вычисляется вторая производная (на *Полотне* 3 представлена окружностью синего цвета).

Шаги 5—6. Задаются текущая точка *М* винтовой линии и ее радиус-вектор  $\vec{r}(u)$  =  $\overline{OM}$  (как функции параметра  $u$ ).

Шаги 7—8. Задаются радиусы-векторы  $\vec{r}'$  и  $\vec{r}''$  первой и второй производных. Вектор  $\vec{r}'$  коллинеарен касательной к кривой в точке  $M$  и, как можно убедиться в процессе вычерчивания чертежа, направлен в сторону возрастания параметра  $u$ .

Шаг 9. Вычисляется векторное произведение  $\vec{v} = [\vec{r}', \vec{r}'']$ .

Шаги 10—11. Вектор  $\vec{r}'$  откладывается от точки  $M: \overrightarrow{MM'} = \vec{r}'$ .

Шаги 12—13. Вектор  $\vec{v}$  откладывается от точки  $M: \overrightarrow{MM'} = \vec{v}$ .

Шаги 14—15. Находятся орты  $\vec{\tau}, \vec{\beta}$  векторов  $\overrightarrow{MM'}$ ,  $\overrightarrow{MM''}$  соответственно.

Шаги 16—18. Вычисляется орт  $\vec{v} = [\vec{r}', \vec{r}'']$  и откладывается от точки  $M$ .

На рисунке 20, демонстрирующем момент процесса сопровождения репером Серре — Френе текущей точкой винтовой линии, вспомогательные объекты и их обозначения с помощью опций *Показывать объект*, *Показывать обозначения* сделаны невидимыми.

**6. Длина дуги, кривизна и кручение кривой.** Длина дуги кривой (3), заданной с помощью произвольного параметра  $t$ , ее кривизна  $\kappa$  и кручение  $\kappa$  вычисляются по формулам:

$$
s = \int_{\alpha}^{\beta} \sqrt{\left(\frac{dx}{dt}\right)^2 + \left(\frac{dy}{dt}\right)^2 + \left(\frac{dz}{dt}\right)^2} dt
$$

# 273 **2019. № 4 (32)**

(или в векторной форме:  $s = \int_{\alpha}^{\beta} |\vec{r}'(t)| dt$ ), где  $\alpha$  и  $\beta$  — параметры, определяющие начало и конец дуги,

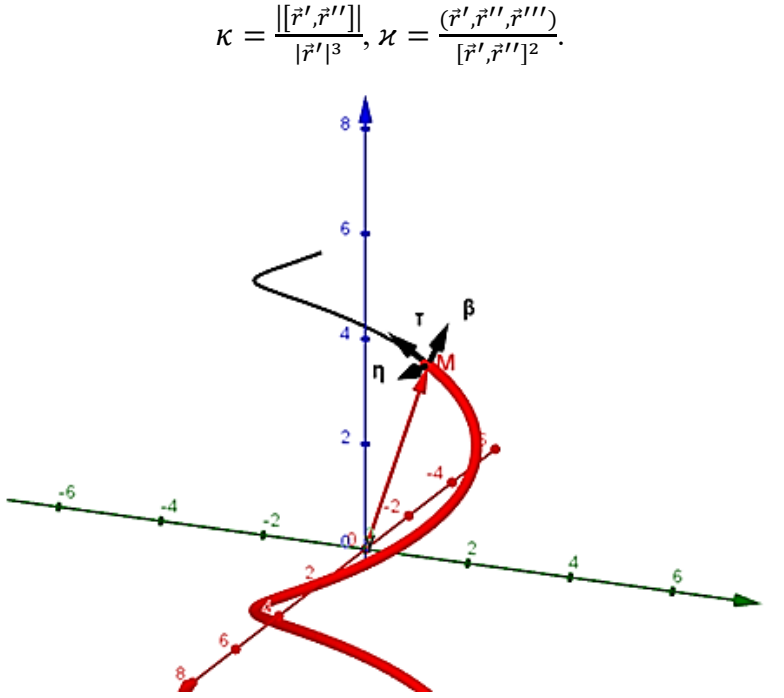

Рис. 20. Точка винтовой линии и сопровождающий ее репер Серре — Френе

Для вычисления длины дуги, таким образом, необходимо сначала найти производную кривую кривой (3). После этого можно воспользоваться командой *Интеграл*(<*Функция*>, <*Начальное значение*>, <*Конечное значение*>), входящей в меню окна *Интеграл* из раздела *Функции и исчисление*.

Вычислим длину:

1. Замкнутой кривой  $\vec{r}(t) = (4\cos^3 t, 4\sin^3 t, 4\cos 2t)$  (рис. 9, 21).

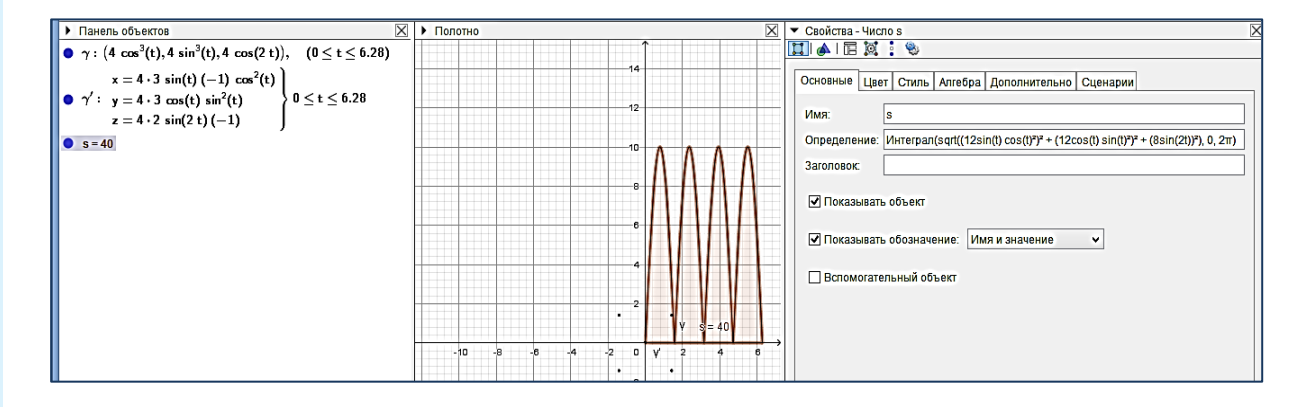

Рис. 21. Вычисление длины кривой  $\vec{r}(t) = (4\cos^3 t, 4\sin^3 t, 4\cos 2t)$ 

2. Витка цилиндрической винтовой линии  $\vec{r}(t) = (2 \cos t, 2 \sin t, t)$  (рис. 22).

## **ВЕСТНИК ОРЕНБУРГСКОГО ГОСУДАРСТВЕННОГО ПЕДАГОГИЧЕСКОГО УНИВЕРСИТЕТА**

Электронный научный журнал (Online). ISSN 2303-[9922. http://www.vestospu.ru](http://www.vestospu.ru/)

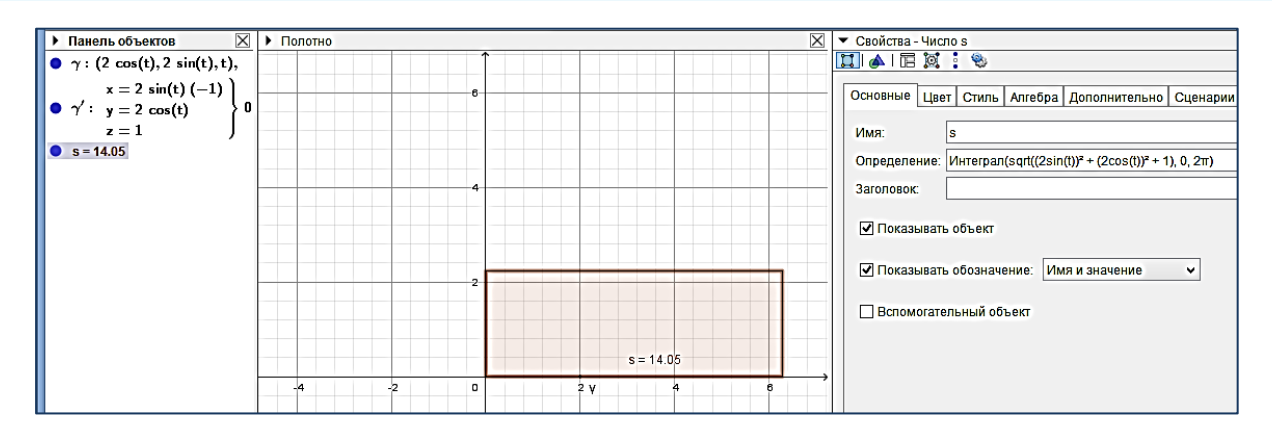

Рис. 22. Вычисление длины витка цилиндрической винтовой линии

3. Кривой Вивиани  $\vec{r}(t) = (2 \cos^2 u, 2 \sin u \cos u, 2 \sin u)$  (рис. 23).

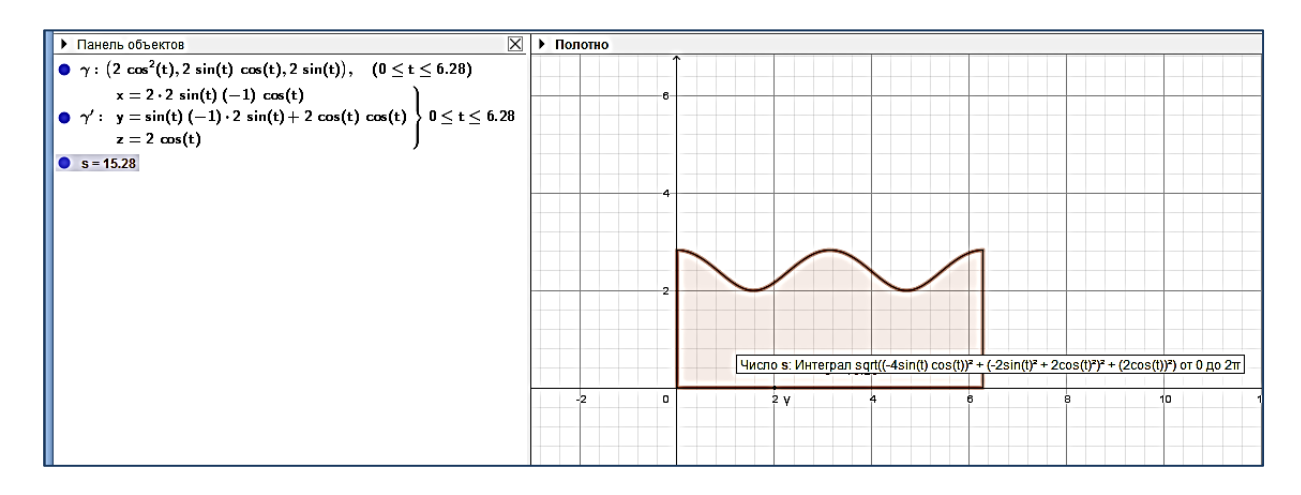

Рис. 23. Вычисление длины кривой Вивиани

Первый пример подобран так, что длина кривой действительно равна целому числу 40. Во втором примере длина витка цилиндрической винтовой линии равна  $2\pi\sqrt{a^2 + b^2} = 2\pi\sqrt{2^2 + 1^2} = 2\pi\sqrt{5} \approx 14{,}05$ , т.е. получен ответ с точностью, установленной по умолчанию. Третий пример интересен тем, что здесь длина кривой выражается полным эллиптическим интегралом 2-го рода:  $s = 4 \cdot 2 \cdot \sqrt{2} \int_0^{\pi/2} \sqrt{1 - \frac{1}{2} \sin^2 t} dt =$  $8\sqrt{2}$ **E**  $\left(\frac{1}{\sqrt{2}}\right)$ . При использовании для вычисления длины кривой Вивиани системы Geo-Gebra, таким образом, не потребовалась специальная таблица для вычисления  $\mathbf{E}\left(\frac{1}{\sqrt{2}}\right)$ .

Еще более просто вычисляется кривизна кривой в данной ее точке, если параметрические уравнения кривой не содержат буквенных коэффициентов. Для этого предназначена команда *Кривизна*, которая входит в окно *Функции и исчисление* каталога *Математические операции*.

Вычислим кривизны только что рассмотренных кривых в точках, соответствующих параметру  $t = \pi/3$  (рис. 24).

# **ВЕСТНИК ОРЕНБУРГСКОГО ГОСУДАРСТВЕННОГО ПЕДАГОГИЧЕСКОГО УНИВЕРСИТЕТА**

Электронный научный журнал (Online). ISSN 2303-[9922. http://www.vestospu.ru](http://www.vestospu.ru/)

```
• Панель объектов
                                                                        \overline{\times}• \gamma_1: (4 \cos^3(t), 4 \sin^3(t), 4 \cos(2 t)), (0 \le t \le 6.28)M_1 = (0.5, 2.6, -2)
k_1 = 0.07• \gamma_2: (2 cos(t), 2 sin(t), t), (0 \leq t \leq 6.28)
M_2 = (1, 1.73, 1.05)
k_2 = 0.4• \gamma_3: (2 cos<sup>2</sup>(t), 2 cos(t) sin(t), 2 sin(t)), (0 \le t \le 6.28)
M_3 = (0.5, 0.87, 1.73)k = 0.86
```
Рис. 24. Вычисление кривизны кривых в точке

Итак, в точке, соответствующей параметру  $t = \pi/3$ , первая кривая имеет кривизну 0,07, вторая — кривизну 0,4, а третья — кривизну 0,86.

Если кривые заданы уравнениями с буквенными коэффициентами, то вычисления длины дуги кривой и кривизны кривой в точке будут выполняться для значений коэффициентов, установленных на ползунках.

Команда, позволяющая вычислять кручение пространственной кривой в заданной ее точке, в GeoGebra отсутствует. Кручение, как, впрочем, и кривизну, можно находить с помощью общих формул для их вычисления. В этом случае приходится задавать:

1) радиус-вектор  $\vec{r}$  текущей точки кривой и его производные  $\vec{r}', \vec{r}''', \vec{r}''';$ 

2) вычислять векторное произведение  $[\vec{r}', \vec{r}'']$  и смешанное произведение  $(\vec{r}', \vec{r}'', \vec{r}''')$ ;

3) находить длины векторов  $\vec{r}'$  и  $[\vec{r}', \vec{r}'']$ .

Способ вычисления векторного произведения был рассмотрен выше. Cмешанное произведение векторов можно найти двумя способами.

1. Воспользоваться тем, что

$$
(\vec{r}', \vec{r}'', \vec{r}'''') = ([\vec{r}', \vec{r}''], \vec{r}''').
$$

Для вычисления скалярного произведения векторов в разделе *Алгебра* каталога операций имеется команда *Скалярное Произведение*. Для вычисления длины вектора лучше воспользоваться командой *Длина* (<*Вектор*>), содержащейся в строке *Длина* раздела *Геометрия* каталога.

2. Создать матрицу, строками которой являются координаты векторов  $\vec{r}', \vec{r}''', \vec{r}'''$ , а затем вычислить ее определитель. Матрица задается в строке ввода в виде списка списков, содержащих координаты перемножаемых векторов. Элементы списков вводятся через запятую в фигурных скобках. Определитель матрицы вычисляется с помощью команды *Определитель*, расположенной в строке *Векторы и матрицы* каталога.

Для того чтобы создать матрицу, образованную, например, координатами векторов  $\vec{a} = (1, -3, 4), \vec{b} = (-2, 0, 7), \vec{c} = (-2, 6, 5),$  в строке ввода пишем:

 $\{\{1, -3, 4\}, \{-2, 0, 7\}, \{-2, 6, 5\}\}.$ 

После исполнения команды на *Панели объектов* появляется имя матрицы и ее привычная запись в виде квадратной таблицы (рис. 25). Для вычисления смешанного произведения векторов команда *Определитель* (<*Матрица*>) снесена в строку ввода и в скобки вписано имя матрицы.

$$
\bigcirc \mathsf{ml} = \left( \begin{array}{rrr} 1 & -3 & 4 \\ -2 & 0 & 7 \\ -2 & 6 & 5 \end{array} \right)
$$
  

$$
\bigcirc \mathsf{a} = -78
$$

Рис. 25. Вычисление смешанного произведения векторов

При введении буквенных координат векторов для каждой буквы на *Полотне 2D* автоматически появляется ползунок. Элементы матрицы, появляющейся на *Панели объектов*, и последующее вычисление ее определителя соответствуют значениям параметров, установленных на ползунках.

Вычисление кручения описанными способами на практике оказывается весьма нерациональным. Поэтому, если нет специальной необходимости, кручение кривой в точке лучше и легче вычислять «с бумагой и ручкой».

На этом завершим описание построений, которые могут потребоваться для создания обычных статических и интерактивных динамических чертежей при обучении будущих учителей теории кривых в курсе дифференциальной геометрии. Преподаватели, серьезно заинтересовавшиеся использованием GeoGebra, наверняка найдут более рациональные способы их выполнения. В заключение отметим, что при обращении к каталогу *Математические операции* надо быть готовым к тому, что родственные с точки зрения дифференциальной геометрии команды разбросаны по разным разделам каталога. Так, например, команда *Кривая* находится в разделе *Функции и исчисление*, а команда *Поверхность* — в разделе *3D*, команда *Вектор* — в разделе *Векторы и матрицы*, команда *Длина* (<*Вектор*>) — в разделе *Геометрия*, а команды *Скалярное Произведение* и *Векторное Произведение* — в разделе *Алгебра* и т. д. Это может создавать определенные неудобства при работе с системой, которых, впрочем, легко избежать, если сразу обращаться к разделу *Все команды*.

**7. Применение GeoGebra в обучении.** На основании изучения инструментов интерактивной математической системы GeoGebra, которые могут быть востребованы при преподавании теории кривых в курсе дифференциальной геометрии, можно сделать следующие выводы.

Инструменты и команды системы GeoGebra позволяют:

- просто и качественно визуализировать параметрически заданные пространственные кривые;

- геометрически строить точки на изображении кривой и выделять точки кривой аналитически, используя для этого строку ввода;

- в заданной точке кривой геометрически строить изображение касательной и нормальной плоскости, аналитически задавать и строить плоскости и прямые сопровождающего трехгранника кривой;

- геометрически и аналитически задавать и строить радиус-вектор данной (текущей) точки кривой и его производные;

- анимировать связанные с кривой геометрические объекты, создавать и визуализировать с помощью анимации новые геометрические объекты;

- проводить экспериментальные исследования свойств кривых, например, путем изменения числовых значений коэффициентов в уравнениях кривой и ручного или автоматического перемещения ее точек.

Несмотря на то что аналитический модуль системы GeoGebra по своим функциональным возможностям значительно уступает возможностям систем компьютерной математики, он позволяет автоматизировать целый ряд вычислений при решении традиционных учебных задач. В частности, с установленной степенью точности можно находить в заданной точке кривой координаты ее радиуса-вектора и его производных, вычислять кривизну кривой в точке и находить длину дуги кривой.

Используя инструменты ИМС GeoGebra, преподаватель курса дифференциальной геометрии сможет обеспечить качественно новый, более высокий уровень наглядного сопровождения процесса обучения. Для этого ему необходимо сформировать библиотеку привычных статических чертежей, выполненных теперь в цветовом исполнении, и «живых» (интерактивных динамических) чертежей, сохраненных в формате ggb. Применение при чтении лекций и проведении практических занятий готовых чертежей позволит существенно интенсифицировать учебный процесс (в частности, не потребуется время на выполнение чертежей и рисунков на доске). Для организации самостоятельной работы студентов материалы библиотеки размещаются в локальной сети учебного заведения. По-видимому, не за горами то время, когда специальные библиотеки с подобными дидактическими материалами, предназначенными для наглядного сопровождения различных математических курсов, появятся в сети Интернет. Возможность автоматически визуализировать параметрические кривые на *Полотне 3D* открывает перед преподавателем широкие перспективы для обновления системы учебных задач на изучение кривых и их свойств и индивидуализации самостоятельной работы студентов (путем подбора в качестве координат вектор-функции текущей точки кривой трех «достаточно хороших» гладких функций параметра  $t$ ). Новым видом учебных задач могут стать исследовательские задачи, оформленные в виде апплетов, созданных в GeoGebra.

Работая в среде GeoGebra, студенты при решении учебных задач получают возможность:

- визуализировать рассматриваемую в задаче кривую;

- за счет рассмотрения изображения кривой в разных ракурсах сформировать наглядное представление о ее форме;

- визуализировать условия задачи с помощью статического чертежа или динамической модели;

- в результате экспериментирования с созданной динамической моделью кривой выдвигать гипотезы о ее свойствах;

- в ходе решения задачи выполнять отдельные вычисления, используя аналитический модуль системы;

- проводить самопроверку найденного решения путем визуализации его результатов;

- по указанию преподавателя создавать новые дидактические материалы для библиотеки чертежей и моделей курса и т. д.

Экспериментирование в среде GeoGebra может стать продуктивной основой для организации индивидуальной и групповой проектной деятельности студентов, позволит

обновить тематику курсовых и выпускных квалификационных работ. При этом предметом интересных студенческих исследований могут стать хорошо знакомые пространственные кривые. Так, для рассматриваемой на протяжении всей статьи винтовой линии (5) можно, например, выполнить экспериментально-теоретическое исследование «Плоские кривые, порождаемые цилиндрической винтовой линией, и их свойства».

Плоскими линиями, связанными с винтовой линией (5), являются прежде всего ее проекции на некоторую плоскость. Так, ортогональными проекциями линии (5) на координатные плоскости служат окружность и синусоида. В качестве первой задачи можно предложить студенту создать динамическую модель, демонстрирующую процесс вычерчивания параллельной проекции винтовой линии на координатную плоскость  $0xy$  в направлении, не параллельном оси  $0z$ . Момент вычерчивания такой проекции и его возможный результат (кривая на *Полотне 2D*) представлены на рисунке 26. На основании визуального результата можно предположить, что в представленном случае проекцией является удлиненная циклоида [14, с. 246].

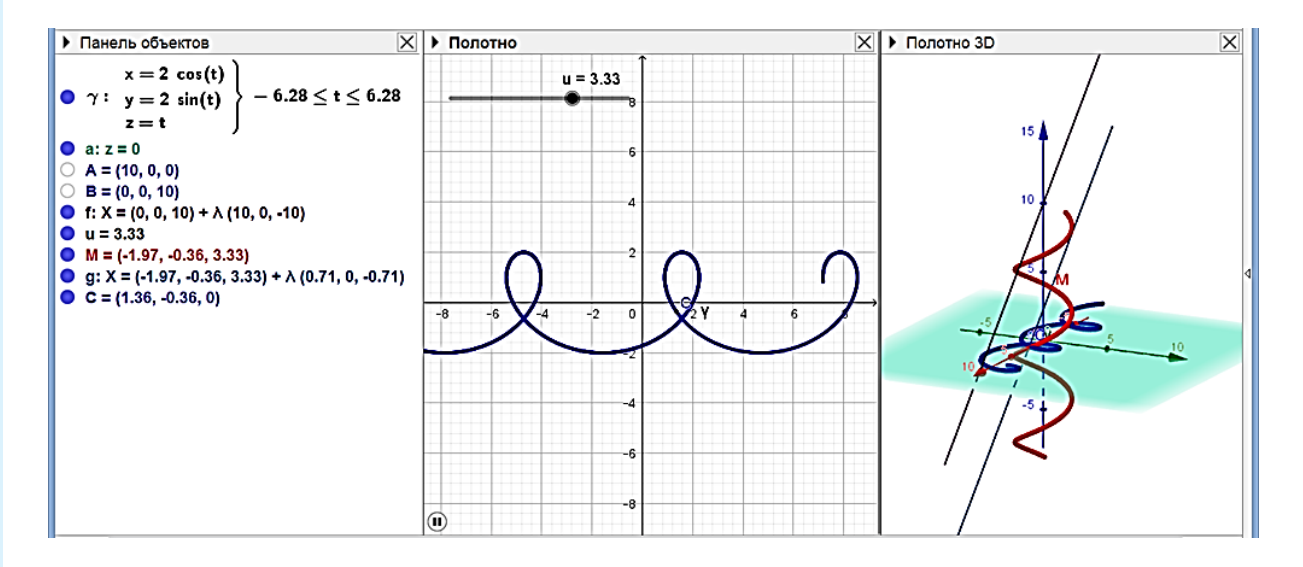

Рис. 26. Параллельная проекция винтовой линии на плоскость  $0xy$ 

После этого студенту предлагается выяснить, зависит ли вид проекции линии (5) на плоскость  $0xy$  от направления проектирования, создав для этого другую динамическую модель задачи, на которой с помощью ползунков можно менять направление прямой, задающей направление проектирования. В результате появляется гипотеза, что проекциями винтовой линии могут также быть обыкновенная и укороченная циклоиды. После доказательства этой гипотезы находятся аналитические условия, характеризующие каждый вид проекций. Наконец, вычисляется длина дуги и кривизна найденных кривых, устанавливается их связь с выбором направления проектирования. Так же точно изучаются проекции винтовой линии (5) на координатную плоскость  $0xz$  или  $0yz$ .

Следующей исследовательской задачей может стать изучение центральных проекций линии (5) на координатные плоскости.

На рисунке 27 представлен наиболее интересный случай, когда центр проектирования  $S$  лежит на оси цилиндра, на котором расположена винтовая линия (на оси  $O(z)$ ). Теперь возникает гипотеза, которую необходимо доказать или опровергнуть, что проекцией является логарифмическая спираль [14, с. 202].

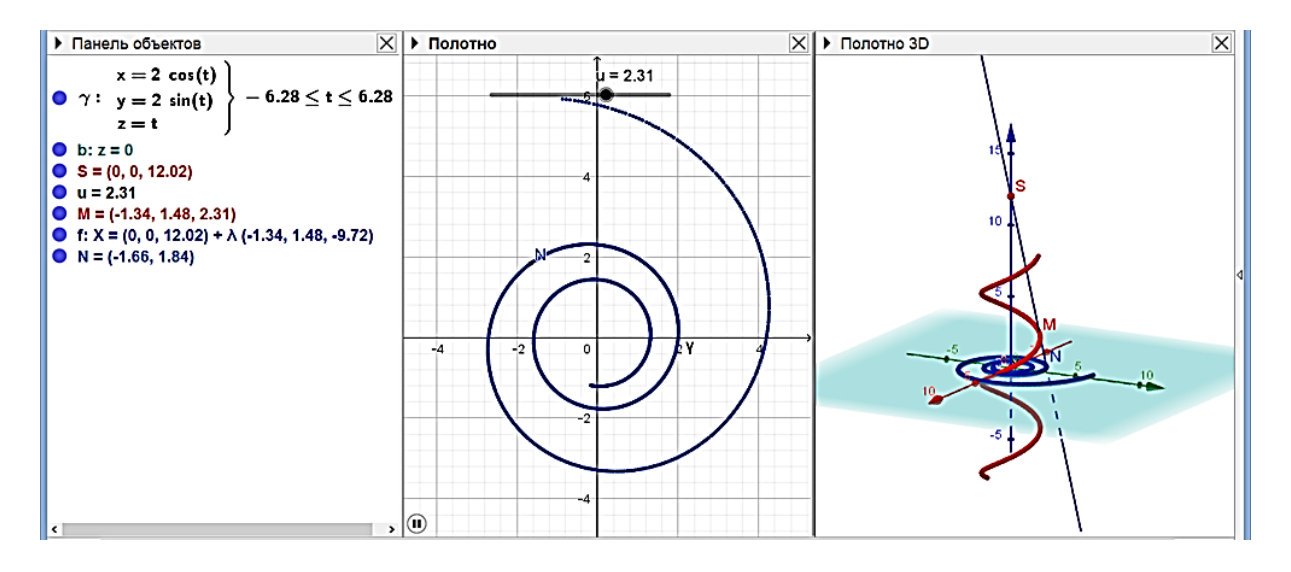

Рис. 27. Центральная проекция винтовой линии на плоскость Оху

Предметом исследования могут также стать линии пересечения касательных и бинормалей кривой с координатными плоскостями. Процесс вычерчивания плоской линии, по которой касательные винтовой линии пересекают плоскость  $0xy$ , показан на рисунке 28.

В данном случае студент, скорее всего, с вычерченной линией (ею является эвольвента окружности [14, с. 252]) в своей учебной практике еще не встречался, и ему для выдвижения гипотезы сначала придется обратиться к дополнительным источникам информации.

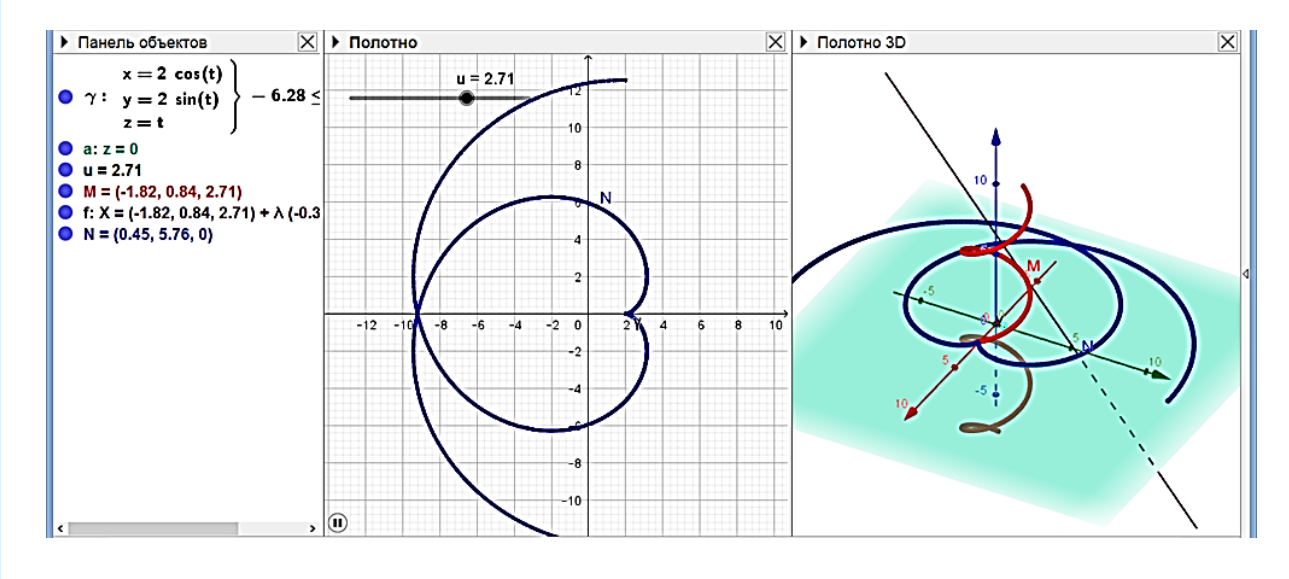

Рис. 28. Пересечение касательных винтовой линии с плоскостью  $0xy$ 

*Автор выражает глубокую благодарность профессору А. В. Ястребову за полезные дискуссии во время выполнения представленной работы и за ценные замечания к первоначальному варианту текста данной статьи*.

#### **Список использованной литературы**

1. Атанасян Л. С., Базылев В. Т. Геометрия : учеб. пособие для студентов физ.-мат. фак. пед. ин-тов. в 2 ч. Ч. 2. М. : Просвещение, 1987. 352 с.

2. Безумова О. Л., Овчинникова Р. П., Троицкая О. Н. [и др.]. Обучение геометрии с использованием возможностей GeoGebra : учеб.-метод. пособие. Архангельск : КИРА, 2011. 140 с.

3. Букушева А. В. Исследование кривых и поверхностей в системе Mathematica : учеб. пособие. Саратов, 2014. 55 с.

4. Зиатдинов Р. А. Геометрическое моделирование и решение задач проективной геометрии в системе GeoGebra // Молодежь и современные информационные технологии : материалы конф. Томск : Изд-во Томск. политех. ун-та, 2010. С. 168—170.

5. Игнатьев Ю. Г., Самигуллина А. Р. Создание библиотеки процедур в дифференциальной геометрии // Международная научно-практическая конференция ИТО Поволжье 2007. Российский научный семинар «Методы информационных технологий, математического моделирования и компьютерной математики в фундаментальных и прикладных научных исследованиях» : материалы конф. и тр. семинара. Казань : Татарский гос. гуманит.-пед. ун-т : Фолиантъ, 2007. С. 112—116.

6. Капустина Т. В. Натуральные уравнения кривых в среде Mathematica // Труды VI Колмогоровских чтений. Ярославль : Изд-во ЯГПУ, 2008. С. 236—241.

7. Капустина Т. В. Программирование опорных задач теории поверхностей в среде Mathematica // Международная научно-практическая конференция ИТО Поволжье 2007. Российский научный семинар «Методы информационных технологий, математического моделирования и компьютерной математики в фундаментальных и прикладных научных исследованиях» : материалы конф. и тр. семинара. Казань : Татарский гос. гуманит.-пед. ун-т : Фолиантъ, 2007. С. 381—386.

8. Кузьмина И. А. Дифференциальная геометрия. Исследование пространственных кривых с помощью пакета Mathematica : учеб.-метод. пособие для студентов 2-го курса мех.-матем. ф-та Казанского ун-та. Казань : Казанский гос. ун-т, 2007. 32 с.

9. Ларин С. В. Компьютерная анимация в среде GeoGebra на уроках математики : учеб. пособие. Ростов-на-Дону : Легион, 2015. 192 с.

10. Норден А. П. Краткий курс дифференциальной геометрии. 2-е изд. М. : Физматгиз, 1958. 244 с.

11. Овсянникова Т. Л. Использование программы GeoGebra при обучении геометрии будущих учите-лей математики // [Мир педагогики и психологии : междунар. науч.-практ. журнал. 2018. № 11 \(28\).](http://scipress.ru/pedagogy/releases/11-28-noyabr-2018.html) С. 92— 99.

12. Рашевский П. К. Курс дифференциальной геометрии. М. : URSS, 2014. 432 с.

13. Ромакина Л. Н., Харченко А. А., Харченко Н. А. Геометрические построения на идеальной области плоскости Лобачевского // Н. И. Лобачевский и математическое образование в России : материалы Междунар. форума по математическому образованию, 18—22 окт. 2017 г. (XXXVI Междунар. науч. семинар преподавателей математики и информатики ун-тов и пед. вузов). Казань : Изд-во Казан. ун-та, 2017. С. 114—118.

14. Савелов А. А. Плоские кривые: Систематика, свойства, применения. Справочное руководство. М. : Книжный дом «ЛИБРОКОМ», 2014. 296 с.

15. Ушаков А. В. Использование программы GeoGebra для визуализации свойств кривых второго порядка // Международный научно-исследовательский журнал. 2017. № 4-3 (58). С. 63—67.

16. Шабалина М. Р. Применение компьютерной среды при исследовании поверхностей второго порядка методом параллельных сечений // Математический вестник педвузов и ун-тов Волго-Вятского региона : периодический межвуз. сб. науч.-метод. работ. Киров : Науч. изд-во ВятГУ, 2018. Вып. 20. С. 328— 334.

17. Ястребов А. В., Кошелева Л. Ю*.* О системе компьютерных инструментов для изучения геометрии Лобачевского // Классическая и современная геометрия: материалы международной конференции, посвященной 100-летию со дня рождения В. Т. Базылева. М. : МПГУ, 2019. С. 152—153.

18. GeoGebra. URL: http://www[.geogebra.org](http://www.geogebra.org/) (дата обращения 09.02.2019).

Поступила в редакцию 28.08.2019

*Клековкин Геннадий Анатольевич*, кандидат физико-математических наук, доцент Самарский филиал Московского городского педагогического университета Российская Федерация, 443081, г. Самара, ул. Стара Загора, 76 E-mail: klekovkin\_ga@mail.ru

UDC 372.851

**G. A. Klekovkin**

# **Using the GeoGebra interactive mathematical system in teaching differential geometry. Spatial curves**

The specific features of the upcoming digitalization of mathematical education at school and university will be largely associated with the use of visualization of mathematical objects and automation of numerical and symbolic calculations (dynamic geometry systems and computer mathematics systems) in the learning process. Therefore, the development of skills in practical application of these tools of mathematical activities in solving problems from various branches of mathematics should become one of the key areas of reforming the training of future teachers and teachers of mathematics. A number of authors have used specific examples to note that even systems of dynamic geometry, originally created to electronically support the process of teaching geometry in high school, can be quite effectively used when teaching various sections of university geometry course. However, the instrumental capabilities of such systems and the possible trends of their implementation in the educational process have not yet been deeply and comprehensively studied. So, for example, the possibility and feasibility of using dynamic geometry systems in teaching differential geometry has not been studied. The article explores the capabilities of the interactive mathematical system Geo-Gebra tools, which may be in demand when teaching differential geometry to future teachers of mathematics. Based on the analysis, the directions of introducing this system into the educational process in the study of spatial curves and their properties are highlighted. In particular, a great deal of attention is paid to the creation of various types of interactive dynamic models and their application in teaching.

*Key words:* interactive mathematical system GeoGebra, differential geometry, spatial curve, teaching geometry.

*Klekovkin Gennady Anatolyevich*, Candidate of Physical and Mathematical Sciences, Associate Professor Samara branch of Moscow City Pedagogical University Russian Federation, 443081, Samara, ul. Stara Zagora, 76 E-mail: klekovkin\_ga@mail.ru

#### **References**

1. Atanasyan L. S., Bazylev V. T. *Geometriya: ucheb. posobie dlya studentov fiz.-mat. fak. ped. in-tov: v 2 ch.* [Geometry. A textbook for students of physics and mathematics at pedagogical institutes. In 2 parts]. Part 2. Moscow, Prosveshchenie Publ., 1987. 352 p. (In Russian)

2. Bezumova O. L., Ovchinnikova R. P., Troitskaya O. N., Troitskii A. G., Forkunova L. V., Shabanova M. V., Shirikova T. S., Tomilova O. M. *Obuchenie geometrii s ispol'zovaniem vozmozhnostei GeoGebra* [Learning geometry using the capabilities of GeoGebra]. Arkhangelsk, KIRA Publ., 2011. 140 p. (In Russian)

3. Bukusheva A. V. *Issledovanie krivykh i poverkhnostei v sisteme Mathematica* [Study of curves and surfaces in the system "Mathematics"]. Saratov, 2014. 55 p. (In Russian)

4. Ziatdinov R. A. Geometricheskoe modelirovanie i reshenie zadach proektivnoi geometrii v sisteme GeoGebra [Geometric modeling and solution to problems of projective geometry in the GeoGebra system]. *Molodezh' i sovremennye informatsionnye tekhnologii: materialy konf.* [Youth and modern information technologies. Proceed. of the conference]. Tomsk, Tomsk. politekh. un-t Publ., 2010, pp. 168—170. (In Russian)

5. Ignat'ev Yu. G., Samigullina A. R. Sozdanie biblioteki protsedur v differentsial'noi geometrii [The establishment of library procedures in differential geometry]. *Mezhdunarodnaya nauchno-prakticheskaya konferentsiya ITO Povolzh'e 2007. Rossiiskii nauchnyi seminar "Metody informatsionnykh tekhnologii, matematicheskogo modelirovaniya i komp'yuternoi matematiki v fundamental'nykh i prikladnykh nauchnykh issledovaniyakh": materialy konf. i tr. seminara* [International scientific-practical conference ITO Volga region 2007. Russian scientific seminar "Methods of information technology, mathematical modeling and computer mathematics in fundamental and applied research": conf. and workshop proceedings]. Kazan, Tatarskii gos. gumanit.-ped. un-t, Foliant Publ., 2007, pp. 112—116. (In Russian)

6. Kapustina T. V. Natural'nye uravneniya krivykh v srede Mathematica [Natural equations of curves in "Mathematics" environment]. *Trudy VI Kolmogorovskikh chtenii* [Proceedings of VI Kolmogorov readings]. Yaroslavl, YaGPU Publ., 2008, pp. 236—241. (In Russian)

7. Kapustina T. V. Programmirovanie opornykh zadach teorii poverkhnostei v srede Mathematica [Programming reference problems in the theory of surfaces in Mathematics environment]. *Mezhdunarodnaya nauchno-prakticheskaya konferentsiya ITO Povolzh'e 2007. Rossiiskii nauchnyi seminar "Metody informatsionnykh tekhnologii, matematicheskogo modelirovaniya i komp'yuternoi matematiki v fundamental'nykh i prikladnykh nauchnykh issledovaniyakh": materialy konf. i tr. seminara* [International scientific-practical conference ITO Volga region 2007. Russian scientific seminar "Methods of information technology, mathematical modeling and computer mathematics in fundamental and applied research": conf. and workshop proceedings]. Kazan, Tatarskii gos. gumanit.-ped. un-t, Foliant Publ., 2007, pp. 381—386. (In Russian)

8. Kuz'mina I. A. *Differentsial'naya geometriya. Issledovanie prostranstvennykh krivykh s pomoshch'yu paketa Mathematica* [Differential geometry. Study of spatial curves with Mathematics software package]. Kazan, Kazanskii gos. un-t Publ., 2007. 32 p. (In Russian)

9. Larin S. V. *Komp'yuternaya animatsiya v srede GeoGebra na urokakh matematiki* [Computer animation in the GeoGebra system in mathematics lessons]. Rostov-na-Donu, Legion Publ., 2015. 192 p. (In Russian)

10. Norden A. P. *Kratkii kurs differentsial'noi geometrii. 2-e izd.* [A short course of differential geometry. 2nd ed.]. Moscow, Fizmatgiz Publ., 1958. 244 p. (In Russian)

11. Ovsyannikova T. L. Ispol'zovanie programmy GeoGebra pri obuchenii geometrii budushchikh uchitelei matematiki [The use of GeoGebra in teaching geometry to future mathematics teachers]. *Mir pedagogiki i psikhologii: mezhdunar. nauch.-prakt. zhurnal*, 2018, no. 11 (28), pp. 92—99. (In Russian)

12. Rashevskii P. K. *Kurs differentsial'noi geometrii* [Course of differential geometry]. Moscow, URSS Publ., 2014. 432 p. (In Russian)

13. Romakina L. N., Kharchenko A. A., Kharchenko N. A. Geometricheskie postroeniya na ideal'noi oblasti ploskosti Lobachevskogo [Geometric constructions on the ideal region of the Lobachevsky plane]. *N. I. Lobachevskii i matematicheskoe obrazovanie v Rossii: materialy Mezhdunar. foruma po matematicheskomu obrazovaniyu, 18—22 okt. 2017 g. (XXXVI Mezhdunar. nauch. seminar prepodavatelei matematiki i informatiki un-tov i ped. vuzov)* [N. I. Lobachevsky and mathematical education in Russia. Proceed. of the Internat. forum on mathematical education, October 18—22, 2017 (XXXVI Internat. sci. seminar of mathematics and informatics

teachers of universities and high pedagogical educational institutions)]. Kazan, Kazan. un-t Publ., 2017, pp. 114— 118. (In Russian)

14. Savelov A. A. *Ploskie krivye: Sistematika, svoistva, primeneniya. Spravochnoe rukovodstvo* [Flat curves: Systematics, properties, applications. Reference guide]. Moscow, Knizhnyi dom "LIBROKOM" Publ., 2014. 296 p. (In Russian)

15. Ushakov A. V. Ispol'zovanie programmy GeoGebra dlya vizualizatsii svoistv krivykh vtorogo poryadka [Use of GeoGebra program for visualizing properties of second order curves]. *Mezhdunarodnyi nauchnoissledovatel'skii zhurnal — International Research Journal*, 2017, no. 4-3 (58), pp. 63—67. (In Russian)

16. Shabalina M. R. Primenenie komp'yuternoi sredy pri issledovanii poverkhnostei vtorogo poryadka metodom parallel'nykh sechenii [Application of computer environment in the study of second-order surfaces by the method of parallel sections]. *Matematicheskii vestnik pedvuzov i universitetov Volgo-Vyatskogo regiona: periodicheskii mezhvuz. sbornik nauch.-metod. rabot* [Mathematical Bulletin of Pedagogical Universities and Universities of the Volga-Vyatka region: interuniversity periodic collection of sci.-method. works]. Kirov, Nauch. izd-vo VyatGU Publ., 2018, is. 20, pp. 328—334. (In Russian)

17. Yastrebov A. V., Kosheleva L. Yu. O sisteme komp'yuternykh instrumentov dlya izucheniya geometrii Lobachevskogo [On the system of computer tools for studying Lobachevsky geometry]. *Klassicheskaya i sovremennaya geometriya: materialy mezhdunarodnoi konferentsii, posvyashchennoi 100-letiyu so dnya rozhdeniya V. T. Bazyleva* [Classical and modern geometry. Proceed. of an internat. conf. dedicated to the 100<sup>th</sup> birthday of V. T. Bazylev]. Moscow, MPGU Publ., 2019, p. 152—153. (In Russian)

18. GeoGebra. Available at: http://www.geogebra.org. Accessed 09.02.2019.